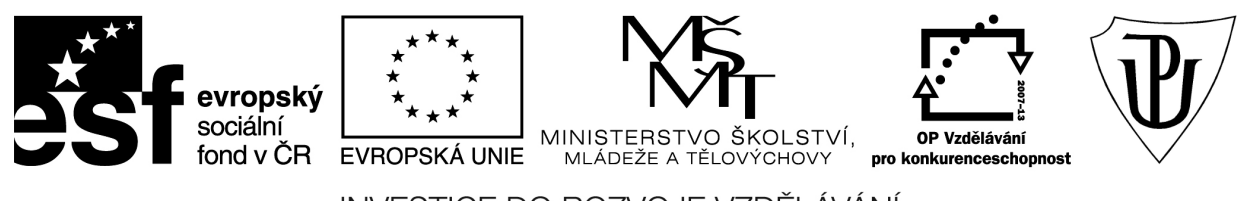

INVESTICE DO ROZVOJE VZDĚLÁVÁNÍ Moderní učitel CZ.1.07/1.3.00/51.0041

# **Univerzita Palackého v Olomouci**

Pedagogická fakulta

# **OS Windows server a jeho konfigurace**

doc. PhDr. Milan Klement, Ph.D.

Olomouc 2015

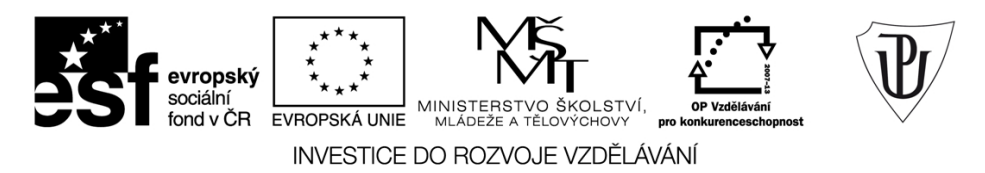

Publikace vznikla v rámci ESF projektu "Moderní učitel" s registračním číslem CZ.1.07/1.3.00/51.0041, který je spolufinancován Evropským sociálním fondem a státním rozpočtem České republiky.

Recenzenti: PhDr. PaedDr. Jiří Dostál, Ph.D. PhDr. Jan Lavrinčík, Ph.D. Ing. Jiří Štencl

1. vydání

Neoprávněné užití tohoto díla je porušením autorských práv a může zakládat občanskoprávní, správněprávní, popř. trestněprávní odpovědnost.

© Milan Klement, 2015 © Univerzita Palackého v Olomouci, 2015

**ISBN 978-80-244-4574-8** 

# **Obsah**

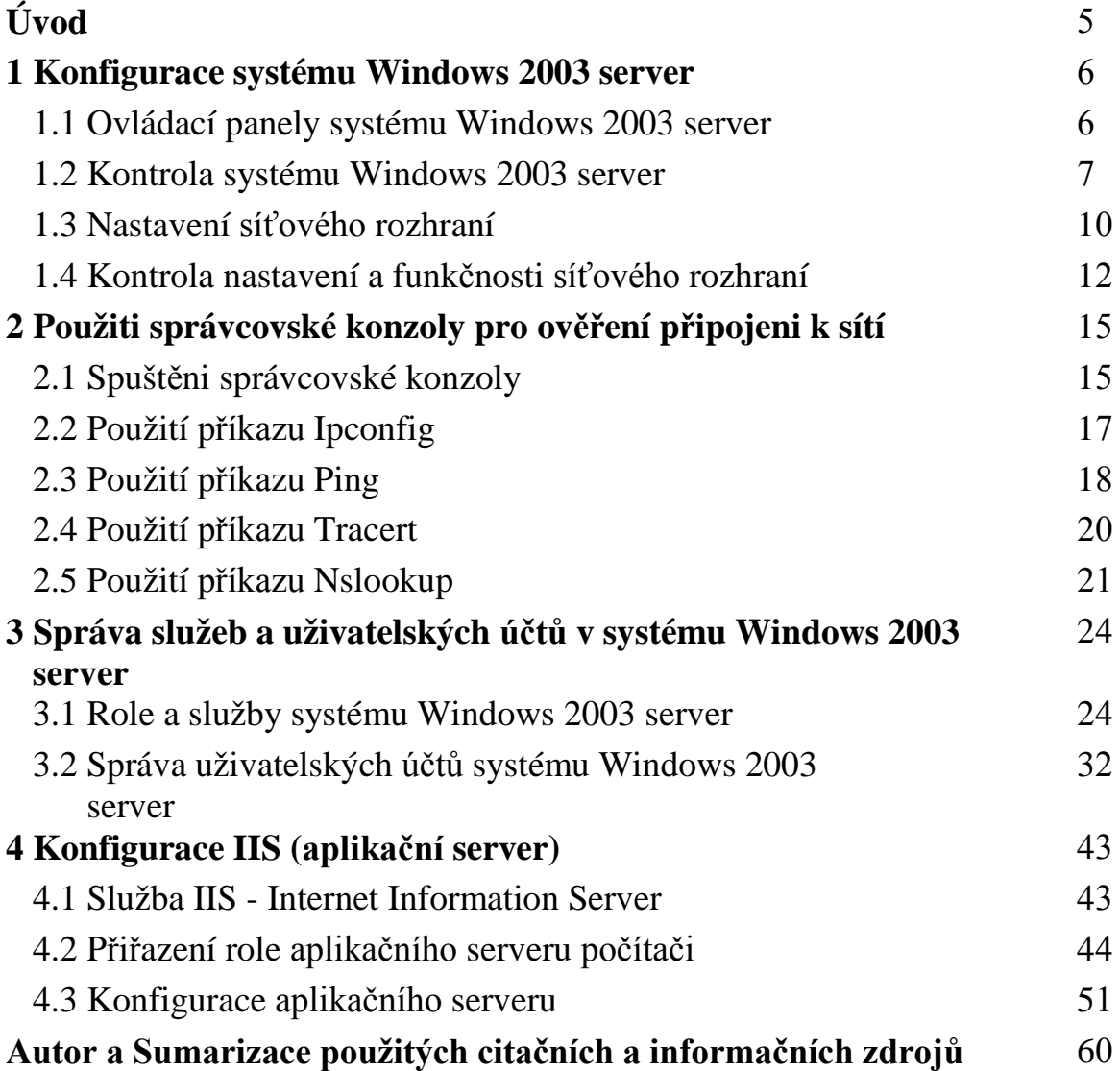

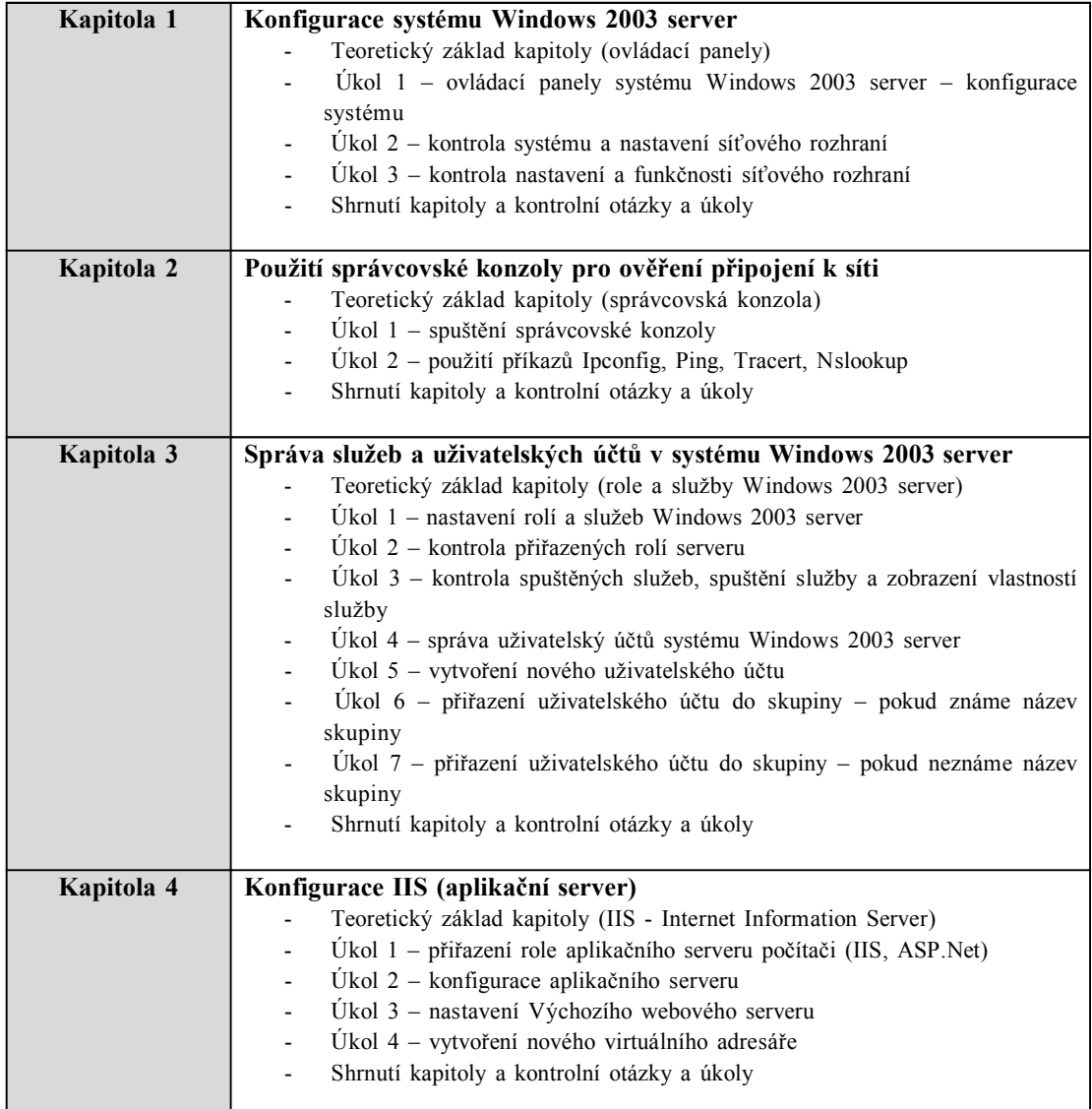

### **Úvod**

Předložená disciplína Vás tedy postupně seznámí s problematikou provozu síťového operačního systému Windows 2003 server a jeho konfigurace. Rozsah témat je volem tak, aby Vám umožnil orientovat se v oblasti počítačových sítí. Pokud tedy budete společně s námi sledovat následující výklad, získáte mnoho teoretických i praktických znalostí a dovedností, které Vám umožní rychlou a efektivní obsluhu výpočetní techniky.

#### **Po prostudování tohoto materiálu budete schopni:**

- konfigurovat operační systém Windows 2003 server,
- používat správcovskou konzolu pro ověření připojení k síti,
- provádět správu služeb a uživatelských účtů Windows 2003 server,
- provádět konfiguraci IIS.

#### **A nyní několik pokynů ke studiu**

Budeme s Vámi rozmlouvat prostřednictvím tzv. průvodce studiem. Odborné poznatkové penzum najdete v teoretických pasážích, ale nabídneme Vám také cvičení, pasáže pro zájemce, kontrolní úkoly, shrnutí, pojmy k zapamatování a studijní literaturu. Je vhodné, ale ne nezbytně nutné, abyste tento text studovali především u Vašeho osobního počítače a všechny popsané postupy ihned aplikovali. Také jsme pro vás připravili mnoho kontrolních úkolů, na kterých si ihned ověříte, zda jste nastudovanou problematiku pochopili a zda jste schopni ji aplikovat.

Proto je v textu umístěno mnoho obrázků, které Vám umožní rychlou a snadnou orientaci ve výkladu. Tyto obrázky obsahují skutečné zobrazení počítače, počítačových komponent, uživatelských rozhraní aplikací apod. Každý obrázek je navíc doplněn o orientační značky (tzn.: ikony čísel <sup>(26</sup> apod.), které určují pozici nejdůležitějších prvků. U každého takového obrázku je potom umístěna příslušná legenda (zpravidla ihned pod obrázkem), která daný označený objekt nebo prvek popisuje a vysvětluje také jak je možné jej ovládat. Proto je vhodné nejprve daný obrázek (který vždy vysvětluje danou problematiku) prohlédnout, podle orientační značky identifikovat popisované prvky nebo objekty a poté si přečíst příslušnou legendu.

Některé konkrétní postupy jsou také zobrazeny a simulovány pomocí interaktivních multimediálních animací.

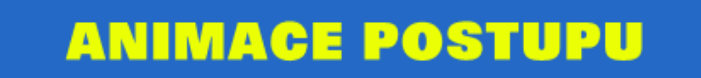

Pokud tedy klepnete na tento obrázek, dojde k zobrazení okna s příslušnou animací. Až si animaci prohlédnete, stačí dané okno zavřít (klepnutím na tlačítko s křížkem v pravém horním rohu).

Jednotlivé animace můžete snadno ovládat pomocí tlačítek, která jsou zobrazena uprostřed dolního okraje animace. V této části animace je zobrazen tento ovládací panel:

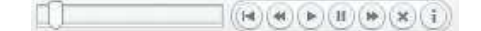

Tlačítko vrátí animaci na začátek.

Tlačítko **posune animaci** o jeden krok zpět.

Tlačítko **opětovně spustí pozastavenou animaci**.

Tlačítko <sub>pozastaví</sub> běh animace.

Tlačítko posune animaci o krok dopředu.

Tlačítko  $\triangle$ ukončí animaci.

Tlačítko zobrazí informace o spuštěné animaci.

# **1 Konfigurace systému Windows 2003 server**

## **Cíle**

Po prostudování této kapitoly byste měli být schopni:

- spustit okno Ovládací panely,
- ♦ provést kontrolu systému,
- ♦ nastavit síťové rozhraní,
- ♦ zkontrolovat nastavení a funkčnost síťového rozhraní.

### **Průvodce studiem**

Nainstalujeme-li do počítače operační systém, je určitým způsobem nastaven od výrobce. Toto nastavení ovšem není pevné a lze jej upravovat dle aktuálních potřeb tak, aby vyhovovalo našim podmínkám.

V této kapitole jsou uvedeny jednotlivé postupy, pomocí nichž můžete měnit konfiguraci operačního systému na Vašem počítači. Důležitou oblastí, kterou doporučujeme nepodceňovat, je nastavení síťového rozhraní.

Jelikož budeme řešit i takové problémy a aplikovat takové postupy, při nichž by mohlo dojít k ovlivnění správné činnosti Vašeho počítače, budeme opět veškeré praktické postupy provádět ve virtuálním počítači.

Opět Vám nabízíme spoustu praktických úkolů, včetně jejich správných řešení zachycených pomocí animací.

#### Vstupní znalosti:

- v této fázi je nutné mít znalosti o využívání programu Virtual PC,
- nutným předpokladem je rovněž to, že nyní sedíte u počítače a máte jej zapnutý.

Potřebný čas pro studium kapitoly:

• 60 minut

#### **Důležité upozornění!!!**

**Všechny uvedené IP adresy či doménové názvy počítačů jsou pouze demonstrativní a tudíž nejsou vždy platné. Vámi použité IP adresy či doménové názvy musíte nejprve zkonzultovat s Vaším poskytovatelem připojení či správcem sítě!!!**

### **1.1 Ovládací panely systému Windows 2003 server**

Ovládací panely slouží k nastavení vzhledu a funkce operačního systému Windows 2003 server. Proto jsou některé jeho nabídky nevhodné pro použití začátečníky. Mohlo by totiž dojít k narušení integrity nebo funkčnosti operačního systému a tím i k následné ztrátě dat uložených na pevném disku počítače (Clements, 1994).

*Ovládací panely – konfigurace systému*

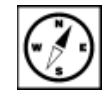

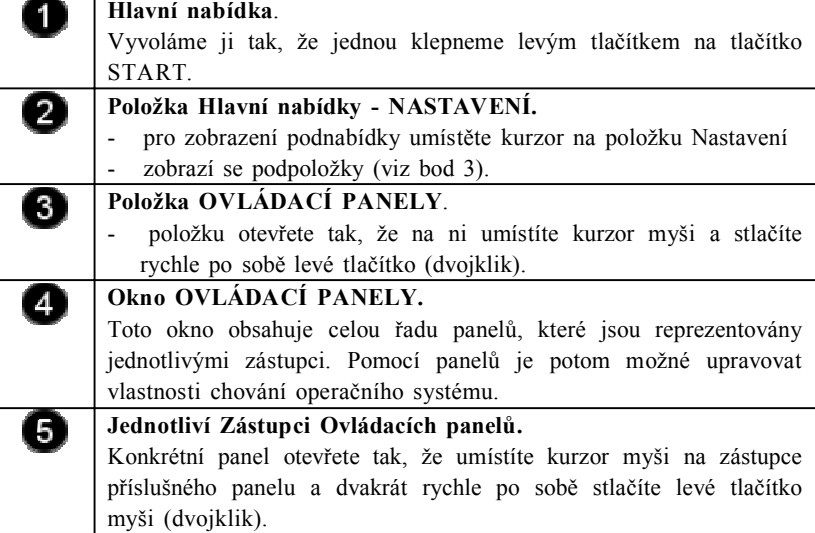

# **Úkol 1.1 (krátký úkol)**

Dle uvedeného postupu spusťte okno Ovládací panely. Kolik kliknutí je třeba k provedení tohoto úkonu?

# **Řešení úkolu 1.1**

Pokud si nejste úplně jisti, jak na otázku odpovědět, můžete si postup prohlédnout v animované podobě. Animaci spustíte kliknutím na následující obrázek.

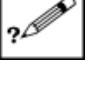

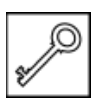

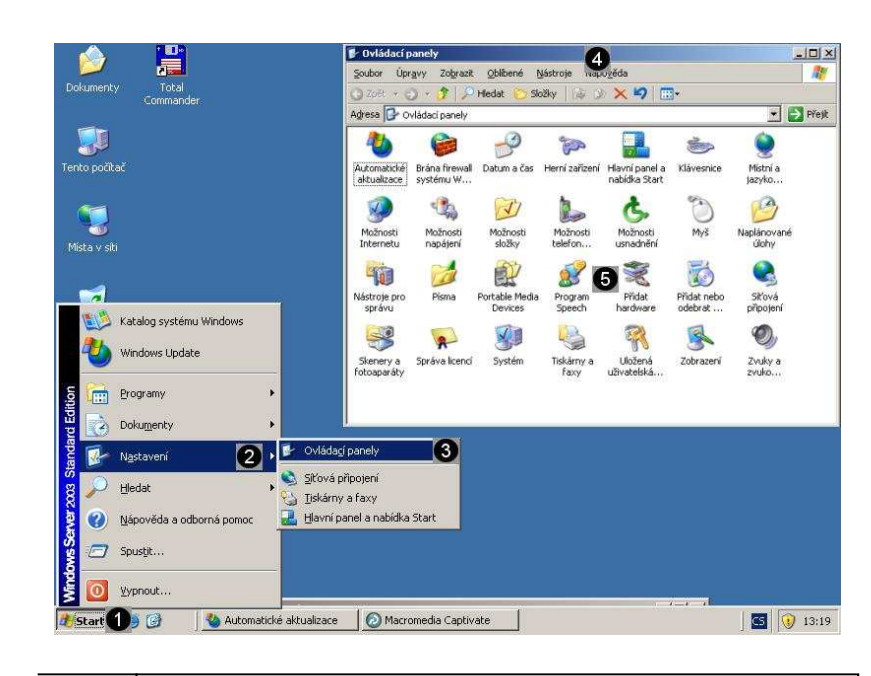

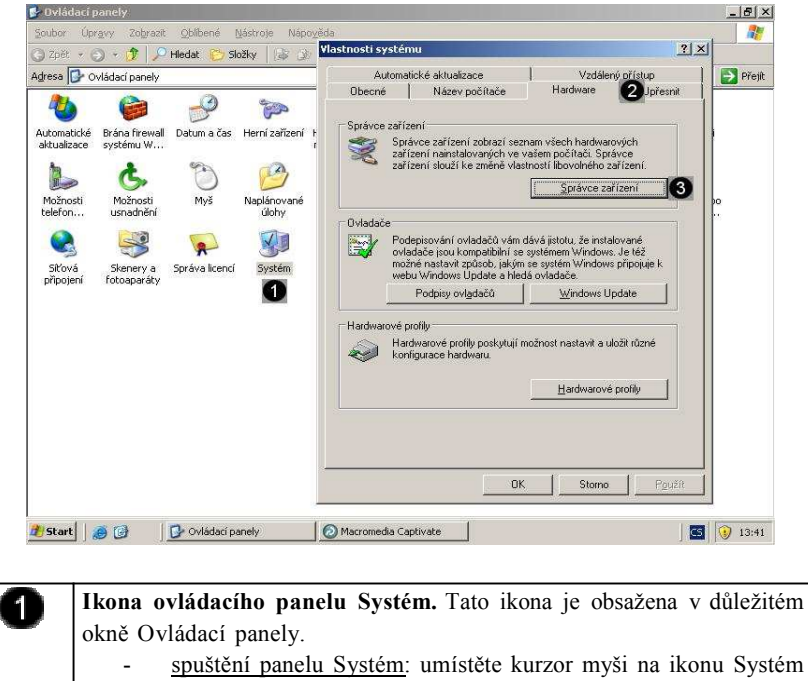

a dvakrát rychle po sobě stlačte levé tlačítko myši (dvojklik) **Záložka Hardware.** Tato záložka obsahuje informace týkající se

hardware připojeného k počítači. volba záložky Hardware: umístěte kurzor nad nadpis záložky

(Hardware) a stiskněte jednou levé tlačítko myši.

**Tlačítko Správce zařízení.** Pomocí tohoto tlačítka zobrazíte seznam hardware instalovaného v počítači

- použití tlačítka: umístěte kurzor nad toto tlačítko a stiskněte jednou levé tlačítko myši.

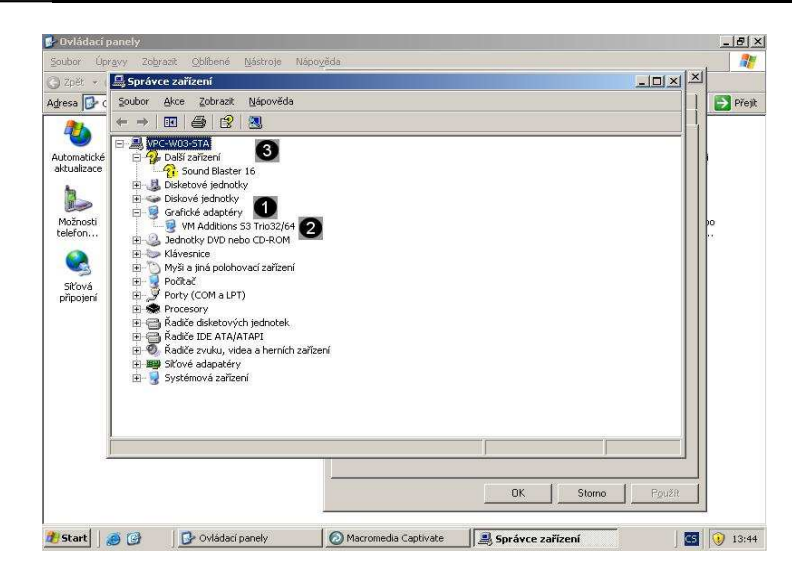

# Œ

 $\overline{2}$ 

6

#### *Zobrazení jednotlivých typů hardware*

Výchozí zobrazení hardware je podle typu. Před každou položku je umístěn znak +, ten značí, že tento typ hardware obsahuje konkrétní zařízení.

zobrazení hardware: pokud tedy chcete zobrazit konkrétní zařízení daného typu, klepněte na znaménko + umístěné před příslušným typem hardware.

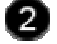

#### **Konkrétní hardwarové zařízení**

Pokud systém nalezl příslušné ovladače zařízení, je toto zařízení zobrazeno s popisem tohoto zařízení. V tomto případě můžete zobrazit vlastnosti tohoto zařízení.

zobrazení vlastností zařízení: klepněte dvakrát rychle po sobě (dvojklik) na popis daného zařízení.

**Špatně nakonfigurované zařízení**

0

Při instalaci operačního systému se může stát, že operační systém nenalezne ovladače některého ze zařízení. Proto je nutné tyto ovladače do operačního systému dodat. Ovladače zařízení můžete nalézt na instalačním CD-ROMu daného zařízení, který byl k němu přibalen, nebo jej můžete stáhnout z webových stránek výrobce zařízení.

Většina CD s ovladači má automatické spouštění s následným spuštěním instalace ovladačů. Zde je uživatelsky příjemný dialog občas i v češtině, jenž nás provede instalací ovladačů. Většinou jsou dva typy instalace, tzn. typická, která má jednotlivé kroky předdefinované (např. kam instalovat, atd.), nebo volitelná a jsme dotazováni na jednotlivé kroky. Po instalaci následuje nezbytný restart pro zavedení změn.

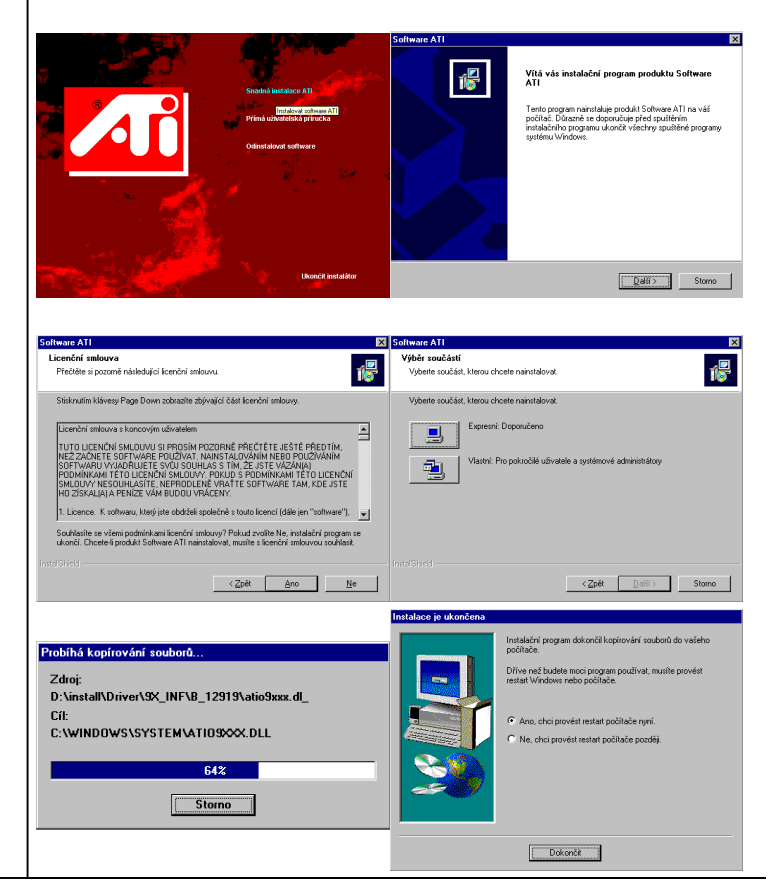

# **Úkol 1.2 (krátký úkol)**

Dle uvedeného postupu proveďte kontrolu systému. Na které záložce je umístěno tlačítko Správce zařízení?

## **Řešení úkolu 1.2**

Pokud si nejste úplně jisti, jak na otázku odpovědět, můžete si postup prohlédnout v animované podobě. Animaci spustíte kliknutím na následující obrázek.

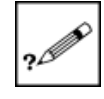

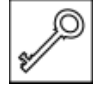

# **1.3 Nastavení síťového rozhraní**

Při připojení počítače do sítě je nutné postupně nastavit tyto hodnoty:

- a) zadat jedinečný identifikační název počítače (není povinné),
- b) zadat název pracovní skupiny či domény, ke které se připojujeme (není povinné),
- c) zadat přidělenou jedinečnou IP adresu, pokud není požit server DHCP (dynamické přidělování IP adres ze serveru je povinné),
- d) zadat výchozí DNS server, a výchozí bránu (je povinné).

*Nastavení síťového rozhraní*

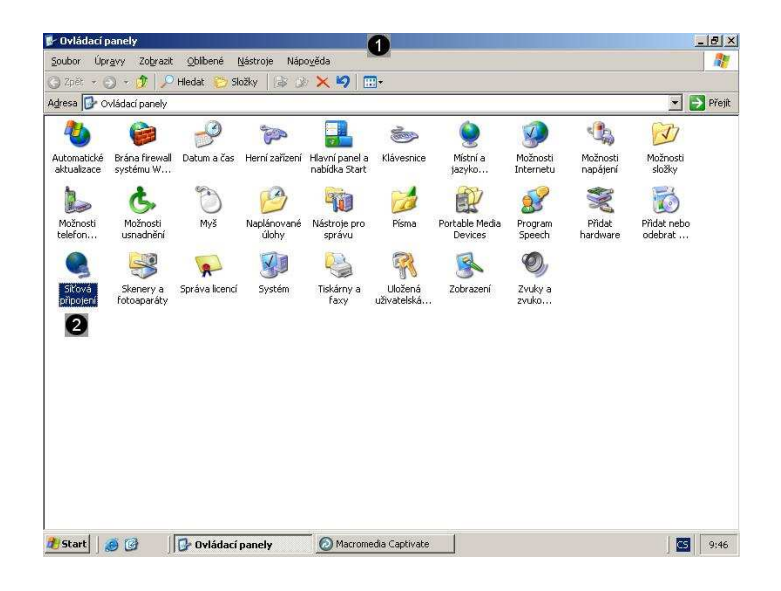

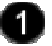

2

### **Okno OVLÁDACÍ PANELY.**

Toto okno obsahuje celou řadu panelů, které jsou reprezentovány jednotlivými zástupci. Pomocí panelů je potom možné upravovat vlastnosti chování operačního systému.

**Ikona ovládacího panelu Síťová připojení.** Tato ikona je obsažena v důležitém okně Ovládací panely.

spuštění panelu Síťová připojení: umístěte kurzor myši na ikonu Síťová připojení a dvakrát rychle po sobě stlačte levé tlačítko myši (dvojklik)

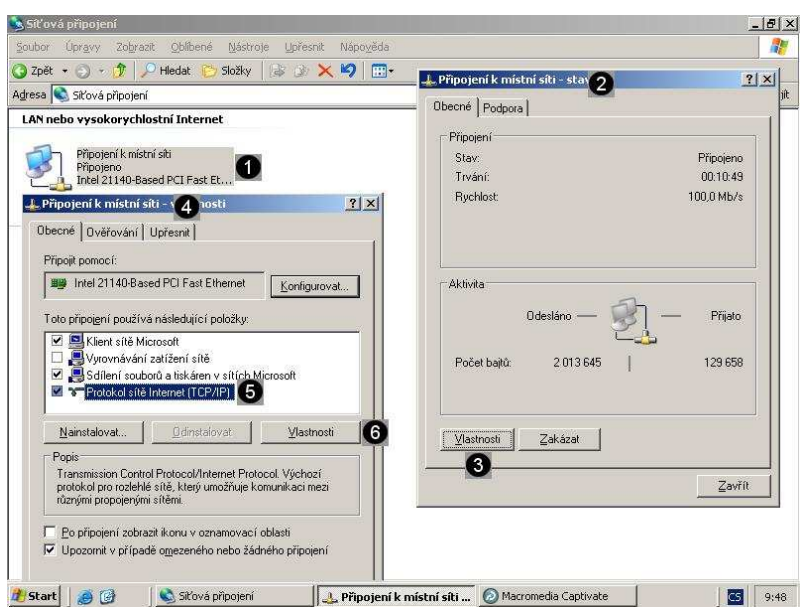

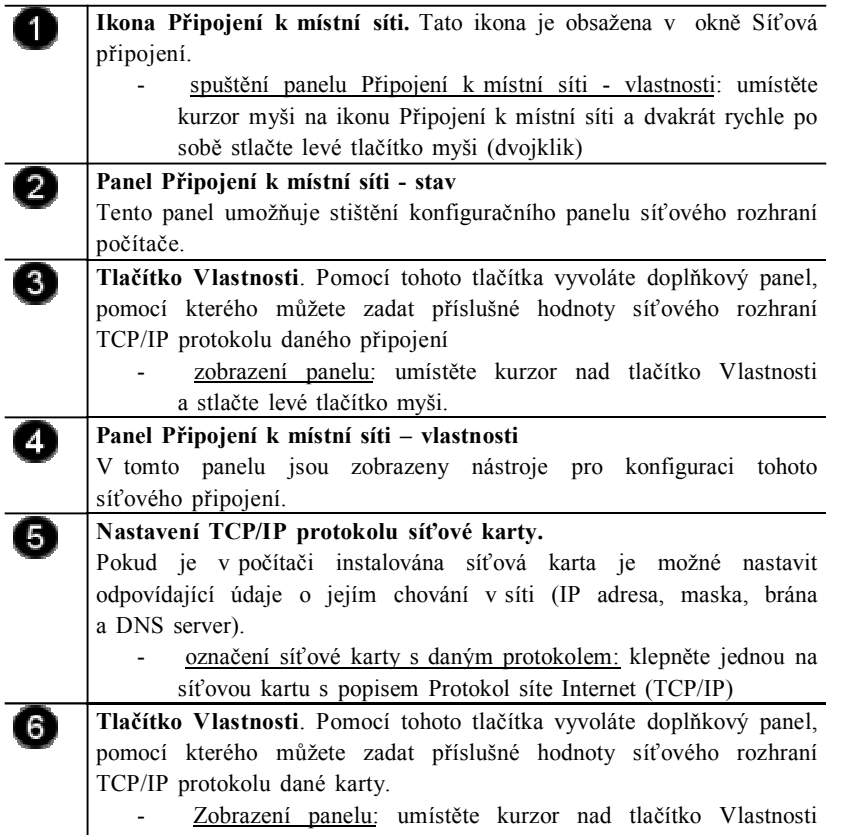

a stlačte levé tlačítko myši.  $|D|$   $\times$ Síťová připojení  $\frac{d\mathbf{p}}{d\mathbf{p}}$ Úpravy Zobrazit Oblibené Nástroje Upřesnit Nápo věda  $\begin{array}{|c|c|c|c|}\hline \textbf{2pět} & \textbf{0} & \textbf{1} & \textbf{1} & \textbf{0} & \textbf{m}_\text{B} \\ \hline \end{array}$ Složky | TIT  $\mathbb{Z}$ Adre L. Připojení k místní síti - <mark>Protokol sítě Internet (TCP/IP) - vlastnosti</mark>  $2|x|$  $2|X|$ Obecné | Ověřování | Upř. | Obecné | Podporuje-li síť automatickou konfiguraci IP, je možné získat nastavení<br>protokolu IP automaticky. V opačném případě vám správné nastavení<br>poradí správce sítě. Připojit pomocí: By Intel 21140-Based P Připojeno  $00:08:56$ r<br>Toto připojení používá ná: ● C Získat adresu IP ze serveru D<br>
■ C Scillení snuhorů z<br>
→ L Scillení snuhorů z<br>
→ L - L - L D 100,0 Mb/s C. Získat adresu IP ze serveru DHCP automaticky El Klient sité Microsoft<br>
El Soffení souborů a<br>
El Plánovač paketů<br>
El Protokol sítě Inter Ø Adresa IP:  $\bar{\mathbf{e}}$ Maska podsítě: .<br>Výchozí brána: Nainstalował Přijato C Získat adresu serveru DNS automatic Popis<br>Transmission Control Pro<br>protokol pro rozlehlé sítě<br>různými propojenými sítě Použít následující adresy serverů DNS:  $\mathbf{1}$ 79 400  $\overline{\phantom{a}}$ Ô Upřednostňovaný server DNS:  $\overline{\mathbf{6}}$ Náhradní server DNS: │<br>│<br>│<br>│<br>│<br>│ Upozomit v případě on Upřesnít  $\overline{\mathbf{a}}$ Zavřít  $\mathbf{A}$ Připojení k místní síti  $\ddot{\phantom{0}}$ Apripojení k místní síti - ... | Apripojení k místní sí... | O Macromedia Captivate | 3 | 9 | 9 | 9:13 Start Siťová připojení

# O

#### **Možnosti získání IP adresy**

K dispozici jsou dvě volby: z DHCP a ručně. Pokud v síti běží DHCP server je všechno snadné, adaptér si automaticky načte všechny potřebné údaje z tohoto serveru. Pokud v síti DHCP server neběží, musíte tyto hodnoty zadat ručně.

- výběr volby: umístěte kurzor myši na kulatá tlačítka před popisem jednotlivých voleb a jednou stiskněte levé tlačítko myši.
- výběr volby Použít následující IP adresu: umístěte kurzor myši na kulaté tlačítko před popisem této volby a jednou stiskněte levé tlačítko myši.

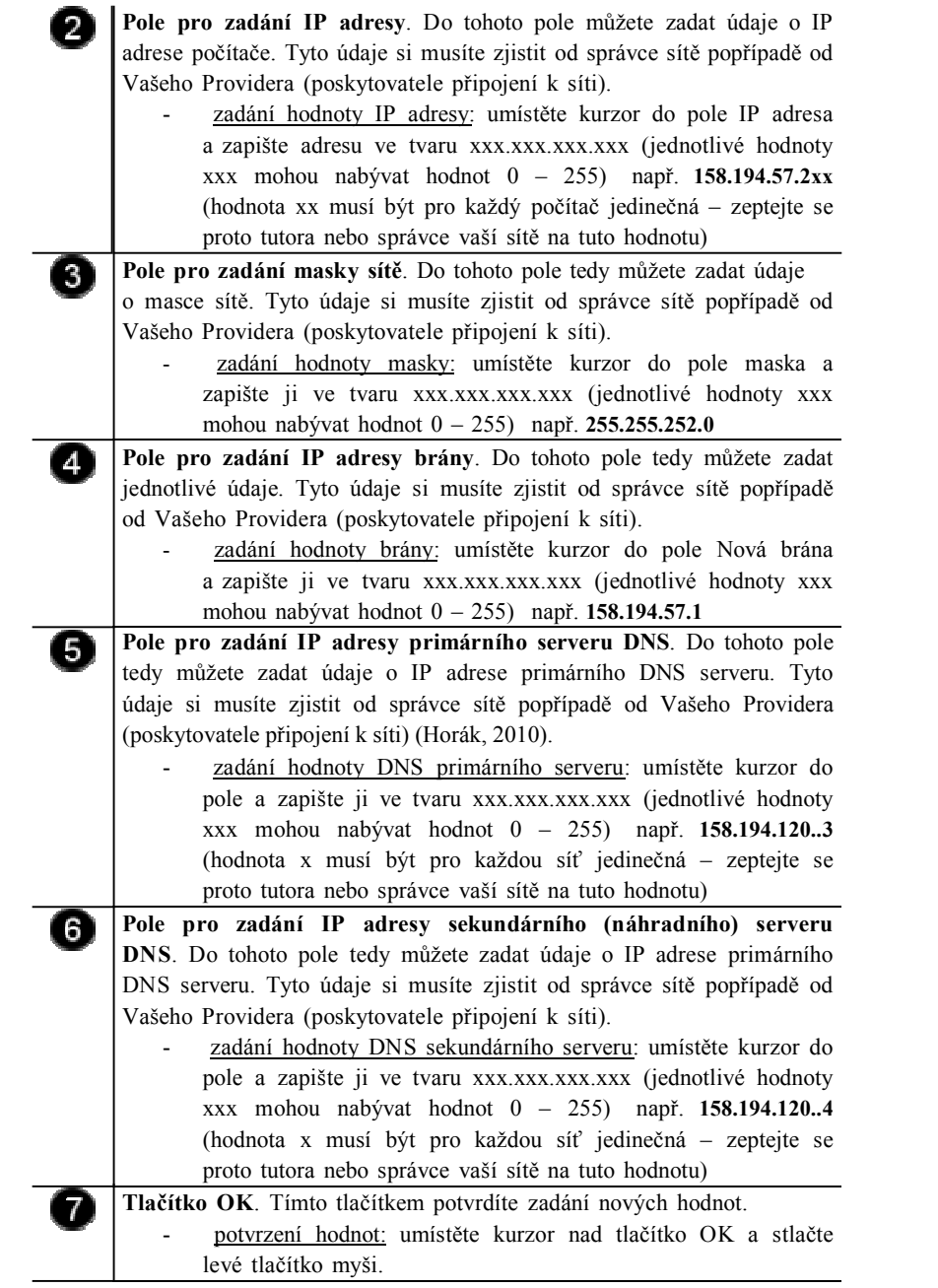

# **Úkol 1.3 (krátký úkol)**

Dle uvedeného postupu proveďte nastavení síťového rozhraní. Z kolika sekvencí (po třech číslech) se skládá maska sítě?

# **Řešení úkolu 1.3**

Pokud si nejste úplně jisti, jak na otázku odpovědět, můžete si postup prohlédnout v animované podobě. Animaci spustíte kliknutím na následující obrázek.

![](_page_11_Picture_5.jpeg)

![](_page_11_Picture_6.jpeg)

![](_page_12_Picture_501.jpeg)

*Kontrola nastavení a funkčnosti síťového rozhraní*

# **Úkol 1.4 (krátký úkol)**

Dle uvedeného postupu proveďte kontrolu nastavení a funkčnosti síťového rozhraní. Na které záložce se zobrazují údaje o aktuálně používané IP adrese, masce a bráně?

# **Řešení úkolu 1.4**

Pokud si nejste úplně jisti, jak na otázku odpovědět, můžete si postup prohlédnout v animované podobě. Animaci spustíte kliknutím na následující obrázek.

![](_page_12_Picture_6.jpeg)

![](_page_12_Picture_7.jpeg)

# **Shrnutí kapitoly**

- ♦ Ovládací panely slouží k nastavení vzhledu a funkce operačního systému Windows 2003 server. Proto jsou některé jeho nabídky nevhodné pro použití začátečníky. Mohlo by totiž dojít k narušení integrity nebo funkčnosti operačního systému a tím i k následné ztrátě dat uložených na pevném disku počítače.
- Při připojení počítače do sítě je nutné postupně nastavit tyto hodnoty:
	- ♦ zadat jedinečný identifikační název počítače (není povinné),
	- zadat název pracovní skupiny či domény, ke které se připojujeme (není povinné),
	- zadat přidělenou jedinečnou IP adresu, pokud není požit server DHCP (dynamické přidělování IP adres ze serveru je povinné),
	- zadat výchozí DNS server, a výchozí bránu (je povinné).

## **Kontrolní otázky**

- 1) Popište postup, pomocí něhož spustíte okno Ovládací panely. (odpověď naleznete zde)
- 2) Vysvětlete, jakým způsobem provedete kontrolu systému. (odpověď naleznete zde)
- 3) Popište postup pro nastavení síťového rozhraní. (odpověď naleznete zde)
- 4) Uveďte, jakým způsobem provedete kontrolu nastavení a funkčnosti síťového rozhraní. (odpověď naleznete zde)

## **Pojmy k zapamatování**

Ovládací panel, konfigurace systému, síťové rozhraní.

# **Studijní literatura**

### Základní:

KLEMENT, M. *Výpočetní technika - software a hardware.* 1. vyd. Olomouc: Vydavatelství UP Olomouc, 2002. 178 s. ISBN 80-244- 4012-6.

Rozšířená (pro hlubší pochopení):

HORÁK, J. *Hardware*. 2. vyd. Brno: Computer Press, 1998, 331 s. ISBN 80-7226-122-3.

### **Průvodce studiem**

Tato kapitola byla velmi náročná na zapamatování postupů. Nešlo již o to, zapamatovat si jednotlivé poznatky, ale pochopit jednotlivé postupy a prakticky jich využít.

Často bývá tvrzeno, že teorie je obtížná, ale sami usoudíte, že ani praktické operace nejsou nic jednoduchého. V případě, že Vám dělá některý postup ještě potíže, přehrajte si znovu animaci a postup si opět prakticky vyzkoušejte.

Nyní si udělejte přestávku a po ní se naučíme používat správcovskou konzolu pro ověření připojení k síti.

![](_page_13_Picture_24.jpeg)

![](_page_13_Picture_25.jpeg)

![](_page_13_Picture_26.jpeg)

![](_page_13_Picture_27.jpeg)

# **2 Použití správcovské konzoly pro ověření připojení k síti**

### **Cíle**

Po prostudování této kapitoly byste měli být schopni:

- ♦ spustit správcovskou konzolu,
- ♦ použít příkaz Ipconfig,
- ♦ použít příkaz Ping,
- ♦ použít příkaz Tracert,
- ♦ použít příkaz Nslookup.

### **Průvodce studiem**

I když máme správně zadány všechny hodnoty připojení k síti, můžeme snadno ověřit, zda je daná síť dostupná. K tomuto účelu se používá několik příkazů, které je nutné zadat do správcovské konzoly (intepreteru příkazů).

Jedním ze základních příkazů je příkaz **IPCONFIG** (tento nástroj pracuje se síťovými adaptéry), **PING** (nástroj pro zjištění dostupnosti jednotlivých PC a otestování kvality linky), **TRACERT** (slouží k zmapování cesty k určitému bodu a nalezení "úzkého místa") a **NSLOOKUP** (nástroj pro kontrolu správnosti záznamů v DNS a jejich dostupnost).

Podrobněji na funkce jednotlivých příkazů se podíváme v následujícím textu této kapitoly.

Vstupní znalosti:

- v této fázi je nutné mít znalosti o využívání programu Virtual PC,
- nutným předpokladem je rovněž to, že nyní sedíte u počítače a máte jej zapnutý.

Potřebný čas pro studium kapitoly:

• 55 minut

#### **Důležité upozornění!!!**

**Všechny uvedené IP adresy či doménové názvy počítačů jsou pouze demonstrativní a tudíž nejsou vždy platné. Vámi použité IP adresy či doménové názvy musíte nejprve zkonzultovat s Vaším poskytovatelem připojení či správcem sítě!!!**

#### **2.1 Spuštění správcovské konzoly**

Správcovská konzola je interpreterem příkazů systému Windows 2003 server. Pro jeho zobrazení se používá příkazu **cmd**, který zadáváme do panelu Spustit (Cafourek, 2009) .

*Spuštění správcovské konzoly*

![](_page_14_Picture_22.jpeg)

![](_page_15_Picture_0.jpeg)

![](_page_15_Picture_475.jpeg)

# **Úkol 2.1 (krátký úkol)**

Dle uvedeného postupu spusťte správcovskou konzolu. Kolik kliknutí je třeba k tomuto úkonu?

# **Řešení úkolu 2.1**

Pokud si nejste úplně jisti, jak na otázku odpovědět, můžete si postup prohlédnout v animované podobě. Animaci spustíte kliknutím na následující obrázek.

![](_page_15_Picture_6.jpeg)

![](_page_15_Picture_7.jpeg)

### **2.2 Použití příkazu Ipconfig**

Ve Windows 98 byl podobný příkaz s názvem winipcfg. Ipconfig umí srovnatelné věci, dokonce i o něco více. Jedná se o řádkovou utilitu a pro její použití není potřeba funkčnost GNU (Jansa, Otevřel, 2014) .

Spuštění probíhá přes příkazový řádek, což svádí ke *start/spustit – ipconfig*. Tím by se samozřejmě tento příkaz provedl, ale bohužel bychom se nic nedověděli. Proto je nutné nejdříve spustit příkazový řádek. To uděláme buď *start/spustit – cmd,* anebo *start/programy/příslušenství/příkazový řádek.*

Co ipconfig dělá? V případě že ho spustíte bez parametru, vypíše základní informace o adaptéru (adaptérech) (Minasi, 2002).

- přípona DNS podle připojení
- adresa IP
- maska podsítě
- výchozí brána.

Tyto informace jsou povrchní a tak se přidává parametr */all.*

V případě že se nám zdá, že přiřazená IP adresa není v pořádku, použijeme parametr */release*, čímž DHCP serveru vrátíme zapůjčenou adresu a následně parametrem */renew* o IP adresu opět požádáme (Stanek, 2010) .

![](_page_16_Picture_550.jpeg)

**Zadání příkazu Ipconfig/all.**  $\blacksquare$ V tomto případě žádáme o vypsání všech údajů o síťovém rozhraní počítače. použití příkazu ipconfig: pomocí klávesnice zadejte do konzoly příkaz: **ipconfig/all** a stiskněte klávesu **Enter Zobrazení výsledku příkazu – Protokol IP** 2 V každém počítači existuje systémový adaptér, který není reprezentován žádným fyzickým zařízením. Jedná se o systémovou smyčku, která používá adresu localhost (127.0.0.1). Tento adaptér nemá vliv na fungování připojení do sítě. **Zobrazení výsledku příkazu – Adaptér sítě Ethernet** 8 V těchto řádcích se zobrazují aktuálně nastavené hodnoty síťového rozhraní, které je fyzické a používá se k připojení do sítě. Zkontrolujte *Použití příkazu Ipconfig*

18

tyto hodnoty. Pokud je některá špatně, musíte ji znovu zadat v Ovládacích panelech.

Pokud používáte adresu přidělenou z DHCP serveru, a tato adresa není správná, můžete použít příkaz **ipconfog/release** pro uvolnění špatné adresy a potom příkaz **ipconfig/renew** pro znovunačtení adresy z DHCP serveru (Kelbley, Sterling, 2011).

![](_page_17_Picture_492.jpeg)

![](_page_17_Picture_493.jpeg)

# **Úkol 2.2 (krátký úkol)**

Dle uvedeného postupu užijte příkaz Ipconfig. Pomocí kterého přepínače příkazu ipconfig uvolníte aktuálně používanou IP adresu?

# **Řešení úkolu 2.2**

Pokud si nejste úplně jisti, jak na otázku odpovědět, můžete si postup prohlédnout v animované podobě. Animaci spustíte kliknutím na následující obrázek.

# **2.3 Použití příkazu Ping**

Jedná se o příkaz, který pošle paket na zadanou adresu a sdělí informace o rychlosti doručení. Tento příkaz je základem diagnostiky TCP/IP, a to nehledě na operačním systém. Využívá služby ECHO protokolu ICMP (Internet Control Message Protocol) (Kabelová, 2002).

*Použití příkazu Ping*

![](_page_17_Picture_12.jpeg)

![](_page_17_Picture_13.jpeg)

♦ Syntaxe

ping (- přepínače) IP adresa nebo DNS název cílového počítače

♦ Přepínače

- t - ping odesílá požadavek odezvy, dokud není přerušen  $(Ctrl+C)$ 

- l počet - určuje počet bajtů datového pole v odeslaných zprávách

- i TTL určuje dobu života (tj. kolika uzly smí pakety projít)
- w čas časový limit v ms, po který systém čeká na odpověď

![](_page_18_Figure_7.jpeg)

![](_page_18_Figure_8.jpeg)

### **Úkol 2.3 (krátký úkol)**

![](_page_18_Picture_10.jpeg)

Dle uvedeného postupu použijte příkaz Ping. Pomocí které klávesy potvrdíme provedení příkazu ping?

# **Řešení úkolu 2.3**

![](_page_19_Picture_1.jpeg)

Pokud si nejste úplně jisti, jak na otázku odpovědět, můžete si postup prohlédnout v animované podobě. Animaci spustíte kliknutím na následující obrázek.

## **2.4 Použití příkazu Tracert**

Trace route, což se dá přeložit jako "vysledovat cestu" (Dostálek, 2003).

♦ Syntaxe

tracert (- přepínače) IP adresa nebo DNS název cílového počítače

- ♦ Přepínače
	- d nepřevádět jména na symbolický tvar
	- h počet určuje nejvyšší počet přeskoků k dosažení cíle
	- j seznam hostitelů přes které má trasa vést
	- w čas časový limit v ms, po který systém čeká na odpověď

*Použití příkazu Tracert*

**Continued** 

![](_page_19_Picture_442.jpeg)

T

2

3

#### **Zadání příkazu Tracert. Zadání dalšího příkazu Ping.**

V tomto případě jsme otestovali IP adresu 212.80.76.18. V tomto případě jsme zadali adresu cíle v symbolickém tvaru kdy pro její překlad.

#### použití příkazu tracert: pomocí klávesnice zadejte do příkazového řádku příkaz: **tracert seznam.cz** a stiskněte klávesu **Enter**

**Zobrazení průběhu plnění příkazu** Zobrazí se překlad adresy v symbolickém tvaru na kanonický tvar a tím i k určení cíle. **Vyhodnocení provedeného příkazu**

Celkem tedy došlo k osmy skokům. To znamená, že vyslaný paket musel přejít přes 8 různých směšovačů (routerů) než doputoval k cíli.

# **Řešení úkolu 2.4**

![](_page_20_Picture_1.jpeg)

Pokud si nejste úplně jisti, jak na otázku odpovědět, můžete si postup prohlédnout v animované podobě. Animaci spustíte kliknutím na následující obrázek.

# **2.5 Použití příkazu Nslookup**

Jedná se o nejčastěji používaný diagnostický program DNS. Tento program má jednu velikou výhodu: je dnes totiž obsažen prakticky v každém síťovém operačním systému (Linux, Unix, Windows 2000, Novell). Proto není nutné nic instalovat (Kurose, Ross, 2014).

Programem nslookup posíláme DNS dotazy na DNS server a kontrolujeme, zda DNS server odpovídá správně.

Spuštění je opět velice jednoduché. Stačí napsat příkaz nslookup. Po spuštění se automaticky připojí k našemu implicitnímu DNS serveru.

![](_page_20_Picture_350.jpeg)

Zobrazí se překlad adresy v symbolickém tvaru na kanonický tvar a tím i k určení cíle.

- ♦ Příkaz ipconfig vypíše základní informace o adaptéru (přípona DNS podle připojení, adresa IP, maska podsítě, výchozí brána).
- ♦ Pokud používáte adresu přidělenou z DHCP serveru, a tato adresa není správná, můžete použít příkaz **ipconfog/release** pro uvolnění špatné adresy a potom příkaz **ipconfig/renew** pro znovunačtení adresy z DHCP serveru.
- ♦ Příkaz ping pošle paket na zadanou adresu a sdělí informace o rychlosti doručení.
- Příkaz tracert "vysleduje cestu".

zadáváme do panelu Spustit.

♦ Programem nslookup posíláme DNS dotazy na DNS server a kontrolujeme, zda DNS server odpovídá správně.

# **Kontrolní otázky**

- 1) Popište, jakým způsobem spustíte správcovskou konzolu. (odpověď naleznete zde)
- 2) Vysvětlete, k jakému účelu se používá příkaz Ipconfig. (odpověď naleznete zde)
- 3) Vysvětlete, k jakému účelu se používá příkaz Ping. (odpověď naleznete zde)
- 4) Vysvětlete, k jakému účelu se používá příkaz Tracert. (odpověď naleznete zde)
- 5) Vysvětlete, k jakému účelu se používá příkaz Nslookup. (odpověď naleznete zde)

#### **Pojmy k zapamatování**

Správcovská konzola, cmd, Ipconfig, Ping, Tracert, Nslookup.

### **Studijní literatura**

Základní:

KLEMENT, M. *Výpočetní technika - software a hardware.* 1. vyd. Olomouc: Vydavatelství UP Olomouc, 2002. 178 s. ISBN 80-244- 4012-6.

Rozšířená (pro hlubší pochopení):

HORÁK, J. *Hardware*. 2. vyd. Brno: Computer Press, 1998, 331 s. ISBN 80-7226-122-3.

♦ Správcovská konzola je interpreterem příkazů systému Windows 2003 server. Pro jeho zobrazení se používá příkazu **cmd**, který

Použijte příkaz Nslookup dle výše uvedeného postupu. Pomocí které klávesy potvrdíme provedení příkazu nslookup?

### **Řešení úkolu 2.5**

Pokud si nejste úplně jisti, jak na otázku odpovědět, můžete si postup prohlédnout v animované podobě. Animaci spustíte kliknutím na následující obrázek.

# **Shrnutí kapitoly**

![](_page_21_Picture_25.jpeg)

![](_page_21_Picture_26.jpeg)

![](_page_21_Picture_27.jpeg)

![](_page_21_Picture_28.jpeg)

![](_page_21_Picture_29.jpeg)

![](_page_21_Picture_30.jpeg)

Příkazy, jejichž funkci jsme si vysvětlili a prakticky ověřili si dobře zapamatujte. Využijete je vždy, když budete z jakéhokoliv důvodu potřebovat ověřit připojení k síti.

![](_page_22_Picture_1.jpeg)

Po přestávce budeme pokračovat správou služeb a uživatelských účtů Windows 2003 server.

# **3 Správa služeb a uživatelských účtů v systému Windows 2003 server**

# **Cíle**

Po prostudování této kapitoly byste měli být schopni:

- ♦ zkontrolovat přiřazené role serveru,
- ♦ zkontrolovat spuštěné služby,
- ♦ spustit služby,
- ♦ zobrazit vlastnosti služeb,
- ♦ vytvořit nový uživatelský účet,
- ♦ přiřadit uživatelský účet do skupiny.

### **Průvodce studiem**

V této kapitole se zaměříme na role, které mohou správci přiřazovat serverům pomocí Průvodce správou serveru. Jedná se např. o role Terminálový server, Souborový server, Poštovní server atp.

Dále se naučíme efektivně spravovat uživatelské účty Windows 2003 server.

Vstupní znalosti:

- v této fázi není nutné mít žádné speciální znalosti,
- nutným předpokladem je ale to, že nyní sedíte u počítače a máte jej zapnutý.

Potřebný čas pro studium kapitoly:

• 55 minut

### **3.1 Role a služby systému Windows 2003 server**

Systém Windows Server 2003 obsahuje 11 rolí, které správci mohou přiřazovat serverům pomocí Průvodce správou serveru. Po přiřazení libovolné role ji správci mohou dále nastavovat (Smrčka, Vojnar, 2010).

![](_page_23_Picture_703.jpeg)

![](_page_23_Picture_20.jpeg)

*Nastavení rolí a služeb Windows 2003 server*

![](_page_24_Picture_614.jpeg)

# **3.1.1 Kontrola přiřazených rolí serveru**

Pro potřeby kontroly a konfigurace rolí serveru existuje "Průvodce konfigurací serveru", který naleznete v ovládacím panelu "Nástroje pro správu". Pomocí tohoto průvodce můžete zobrazit již přiřazené role serveru či upravit jejich nastavení nebo je spustit (Klement, 2002).

*Kontrola přiřazených rolí serveru*

![](_page_24_Picture_4.jpeg)

![](_page_25_Picture_419.jpeg)

.<br>Pomocí tohoto průvodce lze rovněž odebírat role, které jste tomuto serveru<br>přidělili. Informace o rolich serverů .<br>Pokračujte klepnutím na tlačitko Další. 0 Storno Nápověda **PRŮVODCE KONFIGURACÍ SERVERU.** O Pomocí tohoto průvodce můžete konfigurovat jednotlivé pole serveru. 2 **Tlačítko Další** Pomocí tohoto tlačítka spustíte průvodce konfigurací serveru. - spuštění Průvodce: umístěte kurzor myši na toto tlačítko a stlačte levé tlačítko myši Průvodce konfigurací serveru **(\* 1)** Předběžné kroky<br>Úspěšnou konfiguraci serveru můžete zajistit provedením následujících kroků dříve, než budete<br>pokračovat. .<br>Před pokračováním ověřte, zda byly provedeny následující kroky. · Nainstalujte všechny modemy a síťové karty. · Připojte všechny potřebné kabely. · Chystáte-li se používat tento server pro připojení k Internetu, připojte se nyní k Internetu. · Zapněte všechna periferní zařízení, jako jsou tiskárny a externí jednotky · Je třeba mít k dispozici spouštěcí disk CD-ROM Windows Server 2003 nebo znát instalační cestu pro<br>síťovou instalaci. .<br>Po klepnutí na tlačítko Další vyhledá průvodce síťová připojení. 2 < Zpět <mark>D</mark>e Storno Nápověda **První krok Průvodce konfigurací serveru**  ${\bf T}$ V tomto kroku jste informováni o tom, která nastavení jsou nutná pro správnou činnost průvodce.

# **Tlačítko Další**

2

Pomocí tohoto tlačítka spustíte vyhledávání přiřazených rolí serveru. - spuštění vyhledávání rolí: umístěte kurzor myši na toto tlačítko a stlačte levé tlačítko myši

Dojde k automatickému vyhledání přiřazených rolí serveru….

![](_page_26_Picture_1.jpeg)

A zobrazení výsledků vyhledávání…

![](_page_26_Picture_3.jpeg)

Pokud chcete konfigurovat danou označenou roli, klepněte na tlačítko Další. Dojde ke spuštění příslušného konfiguračního průvodce, pomocí kterého můžete danou roli (službu) nakonfigurovat.

Pokud chcete průvodce uzavřít, klepněte na tlačítko STORNO.

# **Úkol 3.1.1 (krátký úkol)**

Dle uvedeného postupu proveďte kontrolu přiřazených rolí serveru. Zástupce Průvodce konfigurací serveru naleznete v okně?

![](_page_26_Picture_8.jpeg)

# **Řešení úkolu 3.1.1**

![](_page_27_Picture_1.jpeg)

Pokud si nejste úplně jisti, jak na otázku odpovědět, můžete si postup prohlédnout v animované podobě. Animaci spustíte kliknutím na následující obrázek.

### **3.1.2 Kontrola spuštěných služeb**

Každá role serveru je reprezentována příslušnou službou systému (nebo i více službami). Jednotlivé služby je potom možné zastavovat, nebo spouštět v závislosti na tom, zda chcete, aby server plnil určitou roli či nikoliv (Klement, 2002).

*Kontrola spuštěných služeb*

![](_page_27_Picture_6.jpeg)

![](_page_28_Picture_506.jpeg)

Jednotlivé služby jsou do počítače přidávány při instalování nových aplikací (každá aplikace požaduje po systému službu). Také můžete službu do systému přidat pomocí panelu "Přidat nebo odebrat programy" jako systémová rozšíření daného operačního systému. V tomto případě potřebujete instalační CD k nakopírování příslušných souborů služby.

# **Úkol 3.1.2 (krátký úkol)**

Dle uvedeného postupu proveďte kontrolu spuštěných služeb. Zástupce Služby naleznete v okně?

### **Řešení úkolu 3.1.2**

Pokud si nejste úplně jisti, jak na otázku odpovědět, můžete si postup prohlédnout v animované podobě. Animaci spustíte kliknutím na následující obrázek.

**3.1.3 Spuštění služby**

Zobrazit Nápověda  $\begin{picture}(150,10) \put(0,0){\line(1,0){10}} \put(10,0){\line(1,0){10}} \put(10,0){\line(1,0){10}} \put(10,0){\line(1,0){10}} \put(10,0){\line(1,0){10}} \put(10,0){\line(1,0){10}} \put(10,0){\line(1,0){10}} \put(10,0){\line(1,0){10}} \put(10,0){\line(1,0){10}} \put(10,0){\line(1,0){10}} \put(10,0){\line(1,0){10}} \put(10,0){\line($ 

![](_page_29_Picture_419.jpeg)

#### *Spuštění služby*

<u> | 8 | x |</u>

![](_page_29_Picture_9.jpeg)

![](_page_29_Picture_10.jpeg)

![](_page_30_Picture_399.jpeg)

# **Úkol 3.1.3 (krátký úkol)**

Dle výše uvedeného postupu proveďte spuštění služby. Klepnutím na které tlačítko myši vyvoláte místní nabídku označené služby?

# **Řešení úkolu 3.1.3**

Pokud si nejste úplně jisti, jak na otázku odpovědět, můžete si postup prohlédnout v animované podobě. Animaci spustíte kliknutím na následující obrázek.

![](_page_30_Picture_5.jpeg)

![](_page_30_Picture_6.jpeg)

### **3.1.4 Zobrazení vlastností služby**

![](_page_30_Picture_400.jpeg)

*Zobrazení vlastností služby*

![](_page_31_Picture_687.jpeg)

# **Úkol 3.1.4 (krátký úkol)**

Dle výše uvedeného postupu proveďte zobrazení vlastností služby. Pomocí které volby v místní nabídce zobrazíme panel s vlastnostmi označené služby?

# **Řešení úkolu 3.1.4**

Pokud si nejste úplně jisti, jak na otázku odpovědět, můžete si postup prohlédnout v animované podobě. Animaci spustíte kliknutím na následující obrázek.

# **3.2 Správa uživatelských účtů systému Windows 2003 server**

Uživatelské účty slouží k ověření, povolení nebo odepření přístupu k prostředkům a k auditování činnosti jednotlivých uživatelů v síti. Účet skupiny je sada uživatelských účtů, která slouží k přiřazení sady oprávnění a práv více uživatelům současně. Skupina může také obsahovat kontakty, počítače a další skupiny. Pro správu uživatelů v doméně můžete vytvářet uživatelské účty a účty skupin v rámci služby Active Directory. Tyto účty

![](_page_31_Picture_7.jpeg)

*Správa uživatelských účtů systému Windows 2003 server*

lze také vytvářet v místním počítači za účelem správy uživatelů vztahujících se k danému počítači (Stanek, 2010) .

Mezi běžně úkoly patří **vytváření uživatelských účtů ve službě Active Directory**, v**ytváření účtů skupin ve službě Active Directory**, **vytváření uživatelských účtů v místním počítači** a **vytváření účtů skupin v místním počítači**. K vytváření uživatelských účtů a účtů skupin ve službě Active Directory nebo v místním počítači můžete také použít příkazový řádek (Cafourek, 2009) .

V následující tabulce je uveden popis výchozích skupin obsažených ve složce Skupiny a seznam uživatelských práv přiřazených každé skupině. Tato práva jsou přiřazena v rámci místních zásad zabezpečení. Vyčerpávající popis uživatelských práv uvedených v tabulce získáte v tématu Přiřazení uživatelských práv. Informace o úpravě práv najdete v tématu Přiřazení uživatelských práv k místnímu počítači.

![](_page_32_Picture_673.jpeg)

![](_page_33_Picture_750.jpeg)

![](_page_34_Picture_639.jpeg)

### **3.2.1 Vytvoření nového uživatelského účtu**

![](_page_35_Picture_1.jpeg)

*Vytvoření nového uživatelského účtu*

![](_page_35_Picture_462.jpeg)

![](_page_36_Figure_0.jpeg)

Pomocí tohoto přepínače můžete určit, zda uživatelovo heslo je neustále platné nebo zda jeho platnost vyprší po uplynutí určitého času.

- použití přepínače: pokud chcete, aby uživatelovo heslo platilo neustále (přepínač musí být zaškrtnutý) umístěte kurzor myši na tento přepínač a jednou stiskněte levé tlačítko myši.

#### **Přepínač na zablokování účtu.**

Pomocí tohoto přepínače můžete vytvořený uživatelský účet zakázat (nebude odstraněn, ale uživatel jej nebude moci používat).

použití přepínače: pokud chcete, aby uživatelský účet byl zablokován (přepínač musí být zaškrtnutý) umístěte kurzor myši na tento přepínač a jednou stiskněte levé tlačítko myši.

# **Úkol 3.2.1 (krátký úkol)**

Vytvořte nový uživatelský účet. V kterém systémovém okně nalezneme zástupce Správa počítače?

# **Řešení úkolu 3.2.1**

Pokud si nejste úplně jisti, jak na otázku odpovědět, můžete si postup prohlédnout v animované podobě. Animaci spustíte kliknutím na následující obrázek.

### **3.2.2 Přiřazení uživatelského účtu do skupiny – pokud známe název skupiny**

![](_page_37_Picture_362.jpeg)

**Označený nově vytvořený účet.**

 $\blacksquare$ 

![](_page_37_Picture_11.jpeg)

![](_page_37_Picture_12.jpeg)

![](_page_37_Picture_13.jpeg)

![](_page_38_Picture_692.jpeg)

# **Úkol 3.2.2 (krátký úkol)**

Dle výše uvedeného postupu přiřaďte uživatelský účet do skupiny (pokud známe název skupiny). Pomocí kterého tlačítka zkontrolujete správnost zapsaného názvu uživatelského účtu?

# **Řešení úkolu 3.2.2**

Pokud si nejste úplně jisti, jak na otázku odpovědět, můžete si postup prohlédnout v animované podobě. Animaci spustíte kliknutím na následující obrázek.

![](_page_38_Picture_5.jpeg)

![](_page_38_Picture_6.jpeg)

# **3.2.3 Přiřazení uživatelského účtu do skupiny – pokud neznáme název skupiny**

![](_page_39_Picture_534.jpeg)

*Přiřazení uživatelského účtu do skupiny – pokud neznáme název skupiny*

![](_page_40_Picture_695.jpeg)

- použití tlačítka: umístěte kurzor myši na toto tlačítko a jednou stiskněte levé tlačítko myši.

# **Úkol 3.2.4 (krátký úkol)**

Dle výše uvedeného postupu přiřaďte uživatelský účet do skupiny (pokud neznáme název skupiny). Pomocí kterého tlačítka zkontrolujete správnost zapsaného názvu uživatelského účtu?

# **Řešení úkolu 3.2.4**

Pokud si nejste úplně jisti, jak na otázku odpovědět, můžete si postup prohlédnout v animované podobě. Animaci spustíte kliknutím na následující obrázek.

## **Shrnutí kapitoly**

- ♦ Systém Windows Server 2003 obsahuje 11 rolí, které správci mohou přiřazovat serverům pomocí Průvodce správou serveru. Po přiřazení libovolné role ji správci mohou dále nastavovat.
- $\bullet$  Pro potřeby kontroly a konfigurace rolí serveru existuje "Průvodce konfigurací serveru", který naleznete v ovládacím panelu "Nástroje pro správu". Pomocí tohoto průvodce můžete zobrazit již přiřazené role serveru či upravit jejich nastavení nebo je spustit.
- ♦ Každá role serveru je reprezentována příslušnou službou systému (nebo i více službami). Jednotlivé služby je potom možné zastavovat, nebo spouštět v závislosti na tom, zda chcete, aby server plnil určitou roli či nikoliv.
- ♦ Uživatelské účty slouží k ověření, povolení nebo odepření přístupu k prostředkům a k auditování činnosti jednotlivých uživatelů v síti.
- ♦ Mezi běžně úkoly patří vytváření uživatelských účtů ve službě Active Directory, vytváření účtů skupin ve službě Active Directory, vytváření uživatelských účtů v místním počítači a vytváření účtů skupin v místním počítači.

## **Kontrolní otázky**

- 1) Charakterizujte 11 rolí systému Windows Server 2003. (odpověď naleznete zde)
- 2) Popište, jakým způsobem provedete kontrolu přiřazených rolí serveru. (odpověď naleznete zde)
- 3) Popište postup kontroly spuštěných služeb. (odpověď naleznete zde)
- 4) Popište, jakým způsobem provedete spuštění služby. (odpověď naleznete zde)
- 5) Uveďte postup, pomocí něhož provedete zobrazení vlastností služby. (odpověď naleznete zde)

![](_page_40_Picture_19.jpeg)

![](_page_40_Picture_20.jpeg)

![](_page_40_Picture_21.jpeg)

![](_page_40_Picture_22.jpeg)

- 6) Popište výchozí skupiny uživatelů obsažených ve složce Skupiny. Dále charakterizujte uživatelská práva přiřazená ke skupinám. (odpověď naleznete zde)
- 7) Popište způsob vytvoření nového uživatelského účtu. (odpověď naleznete zde)
- 8) Uveďte způsob, pomocí něhož přiřadíme uživatelský účet do skupiny (pokud známe název skupiny i pokud ho neznáme). (odpověď naleznete zde)

# **Pojmy k zapamatování**

Role a služby Windows 2003 server, uživatelský účet.

# **Studijní literatura**

#### Základní:

KLEMENT, M. *Výpočetní technika - software a hardware.* 1. vyd. Olomouc: Vydavatelství UP Olomouc, 2002. 178 s. ISBN 80-244- 4012-6.

Rozšířená (pro hlubší pochopení):

HORÁK, J. *Hardware*. 2. vyd. Brno: Computer Press, 1998, 331 s. ISBN 80-7226-122-3.

### **Průvodce studiem**

Nyní jste prostudovali jednu z nejobsáhlejších kapitol. Pravděpodobně bude potřeba, aby jste si ještě některé drobnosti prošli znovu, ale učiňte tak až po přestávce. Uvařte si Váš oblíbený čaj či kávu a rovněž trocha pohybu nezaškodí.

![](_page_41_Picture_12.jpeg)

![](_page_41_Picture_13.jpeg)

![](_page_41_Picture_14.jpeg)

# **4 Konfigurace IIS (aplikační server)**

# **Cíle**

Po prostudování této kapitoly byste měli být schopni:

- ♦ charakterizovat IIS,
- ♦ přiřadit roli aplikačního serveru počítači,
- ♦ provést nastavení Výchozího webového serveru,
- ♦ vytvořit nový virtuální adresář.

### **Průvodce studiem**

Vytvořili jste někdy vlastní web? Jestliže ano, tak se společně naučíme tento web publikovat. Věřte, není to obtížné. Zvládnou to i ti, co o webech nemají ani základní vědomosti. Snažili jsme se jednotlivé postupy podrobně popsat tak, aby jste vše rychle a snadno pochopili.

V této kapitole se seznámíme s kolekcí programů umožňujících realizovat HTTP, FTP a GOPHER servery a naučíme se publikovat vlastní web.

Vstupní znalosti:

- v této fázi je nutné mít znalosti z předchozí kapitoly o správě služeb,
- nutným předpokladem je rovněž to, že nyní sedíte u počítače a máte jej zapnutý.

Potřebný čas pro studium kapitoly:

• 65 minut

#### **Důležité upozornění!!!**

**Všechny uvedené IP adresy či doménové názvy počítačů jsou pouze demonstrativní a tudíž nejsou vždy platné. Vámi použité IP adresy či doménové názvy musíte nejprve zkonzultovat s Vaším poskytovatelem připojení či správcem sítě!!!**

#### **4.1 Služba IIS - Internet Information Server**

Microsoft IIS, neboli Internet Information Server, je kolekce programů umožňujících realizovat HTTP, FTP a GOPHER servery. Nejzajímavější z nich je pochopitelně HTTP server, použitelný bude i FTP server a na GOPHER server je vhodné zapomenout (Stanek, 2010) .

Microsoft IIS je kolekce software velice úzce (a dobře) integrovaného s WindowsNT operačním systémem. Využívá totiž, pochopitelně, TCP/IP protokolu zabudovaného v operačním systému.

Microsoft IIS tak umožňuje přeměnit Windows 2003 server na plnohodnotný WWW server schopný řešit poměrně složité i rychlost/výkon vyžadující úlohy. IIS je ale použitelný i pro jednoduché projekty a je snadno použitelný a snadno nastavitelný. V základní podobě, ihned po instalaci je totiž možné začít využívat možnosti HTTP protokolu a provozovat Web server. postačí popadnout vytvořené HTML soubory, umístit je do \inetpub\wwwroot (standardní jméno při instalaci) a nechat pracovat (Stanek, 2010) .

Microsoft IIS je ale také doplněn o IDC (Internet Database Connector) a OLEISAPI (OLE Internet Server Application Programming Interface). Pomocí těchto dvou knihoven (.DLL) je možné doplňovat IIS o další a další programy, databázovou komunikaci a jiné doplňky (Cafourek, 2009) .

*IIS - Internet Information Server*

![](_page_42_Picture_23.jpeg)

ISAPI samotné je standardní "Internet Server Application Programming Interface" pro Microsoft IIS, které vlastně nahrazuje tzv. CGI (Common Gateway Interface) používané v jiných Web serverech (převážně v Unix prostředí). Pomocí ISAPI jsou realizovány oba doplňky - IDC i OLEISAPI a případné další doplňky (Cafourek, 2009) .

IDC, INternet Database Connector, umožní přístup k databázovým údajům z HTML souborů. Je tak možné dynamicky vytvářet stránky pomocí zpracování dat z databází a používat veškerých výhod ODBC.

OLEISAPI je používáno pro realizaci Active-X komponent a jejich komunikace s ISAPI rozhraním. Pomocí OLE je tak možné vytvářet libovolné doplňky k MS IIS. Psát je lze v Visual C++ ale i Visual Basic 4.0/5.0 (Kelbley, Sterling, 2011) .

Nová verze IIS dodávaná coby "IIS + ASP" ve formě zdarma dostupného "upgrade" doplňuje do IIS možnosti skriptů vykonávaných na straně serveru. Tyto skripty jsou doplněny do IIS pomocí Active-X technologie a umožňují použít VBSCRIPT (Visual Basic Scripting) a JSCRIPT (Java script) pro vytváření poměrně výkonných a rychlých aplikací na straně serveru.

Je samozřejmé, že MS IIS je doplněn na klientské straně možnostmi Microsoft Internet Explorer aplikace. MS IE 6.0 je totiž schopen plně využívat Active-X podpory zabudované do HTML souborů. Existující knihovna standardních Active-X objektů (komponent) je snadno doplnitelná o další a další díky snadnému programování těchto komponet v VB č VC++ jazycích (Jansa, Otevřel, 2014) .

Stejně tak je MS IE 6.0 vybudován na objektovém modelu a podporuje VBSCRIPT i JSCRIPT s možnostmi využívat tento objektový model. Aplikace tak mohou být snadno vytvářeny a provozovány tam, kde došlo k volbě MS IE jako standardního browseru. Tam, kde je používán například NAVIGATOR, je možné používat JAVA jazyka a stále plně využívat skriptingu a programovatelnosti serveru - server totiž pracuje nezávisle na použitém prohlížeči (Horák, 2010).

MS IIS se tak stává komplexním nástrojem doplnitelným dalšími pomůckami a nástroji. Pro tvorbu stránek je totiž výhodné využít MS FrontPage či Visual InterDev (celou Visual family pochopitelně). Pro indexaci a vyhledávání slouží MS Index Server, MS Proxy Server může zajistit bezpečnost sítě, přístup do Internetu pro více počítačů či cache server pro vlastní síť, stejně tak jako další Internet aplikace z Normandy rodiny (ale o těch někde jinde a jindy).

#### **Úkol 4.1 (krátký úkol)**

Microsoft IIS, neboli Internet Information Server, je kolekce programů umožňujících realizovat?

### **4.2 Přiřazení role aplikačního serveru počítači**

Pro potřeby kontroly a konfigurace rolí serveru existuje "Průvodce konfigurací serveru", který naleznete v ovládacím panelu "Nástroje pro správu". Pomocí tohoto průvodce můžete zobrazit již přiřazené role serveru či upravit jejich nastavení nebo je spustit.

![](_page_43_Picture_11.jpeg)

*Přiřazení role aplikačního serveru počítači (IIS, ASP.Net)*

![](_page_44_Picture_273.jpeg)

na ikonu a dvakrát rychle po sobě stlačte levé tlačítko myši (dvojklik) **Okno panelu NÁSTROJE PRO SPRÁVU.**

Toto okno obsahuje celou řadu panelů, které jsou reprezentovány jednotlivými zástupci. **Ikona ovládacího panelu PRŮVODCE KONFIGURACÍ**

**SERVERU.** spuštění Průvodce konfigurací serveru: umístěte kurzor myši na ikonu a dvakrát rychle po sobě stlačte levé tlačítko myši (dvojklik)

![](_page_44_Picture_4.jpeg)

![](_page_44_Picture_274.jpeg)

2

0

A

### **PRŮVODCE KONFIGURACÍ SERVERU.**

Pomocí tohoto průvodce můžete konfigurovat jednotlivé pole serveru.

# **Tlačítko Další**

Pomocí tohoto tlačítka spustíte průvodce konfigurací serveru.

- spuštění Průvodce: umístěte kurzor myši na toto tlačítko a stlačte levé tlačítko myši

![](_page_45_Picture_1.jpeg)

Pomocí tohoto tlačítka spustíte vyhledávání přiřazených rolí serveru. - spuštění vyhledávání rolí: umístěte kurzor myši na toto

tlačítko a stlačte levé tlačítko myši

 $\blacksquare$ 

 $\overline{2}$ 

N

Dojde k automatickému vyhledání přiřazených rolí serveru….

![](_page_45_Picture_5.jpeg)

A zobrazení výsledků vyhledávání…

![](_page_45_Picture_7.jpeg)

nejsou přiřazeny (Ne). **Identifikace jednotlivých rolí serveru.** 2 V tomto poli se zobrazí soupis všech rolí, které můžete přiřadit tomuto serveru.

**Oznámení, či je daná role přiřazena (spuštěna).**

![](_page_46_Picture_547.jpeg)

![](_page_46_Picture_1.jpeg)

![](_page_46_Picture_548.jpeg)

![](_page_47_Figure_0.jpeg)

Dojde k instalaci potřebných souborů a služeb aplikačního serveru. O průběhu instalace jsme informováni pomocí dialogového okna Průvodce součástmi systému Windows. V určité části instalace budeme vyzváni k vložení instalačního CD (v našem případě image instalačního disku), aby se mohly nakopírovat chybějící soubory.

![](_page_47_Picture_2.jpeg)

**Třetí krok Průvodce instalací aplikačního serveru.**  $\blacksquare$ V tomto kroku jste informováni o průběhu instalace aplikačního serveru. **Zástupce dialogového okna Průvodce součástmi systému** 2 **Windows.** Pomocí tohoto panelu můžete sledovat průběh instalace systémových souborů a rozšíření, které jsou potřebné pro správnou činnost aplikačního serveru.

![](_page_48_Picture_520.jpeg)

- použití příkazu: umístěte kurzor myši na tento příkaz a jednou stiskněte levé tlačítko myši.

![](_page_48_Picture_2.jpeg)

![](_page_48_Picture_521.jpeg)

 $\overline{a}$ 

J.

![](_page_49_Picture_0.jpeg)

Dojde k automatické instalaci a konfiguraci všech součástí aplikačního serveru.

![](_page_49_Picture_236.jpeg)

# **Úkol 4.2 (krátký úkol)**

Dle uvedeného postupu přiřaďte počítači roli aplikačního serveru (IIS, ASP.Net). V kterém systémové okně nalezneme zástupce Průvodce konfigurací serveru?

# **Řešení úkolu 4.2**

Pokud si nejste úplně jisti, jak na otázku odpovědět, můžete si postup prohlédnout v animované podobě. Animaci spustíte kliknutím na následující obrázek.

![](_page_49_Picture_7.jpeg)

![](_page_49_Picture_8.jpeg)

### **4.3 Konfigurace aplikačního serveru**

Po nainstalování služby se přesvědčíme o bezchybnosti instalace tak, že do políčka adresy vašeho browseru napíšeme http://localhost/ nebo http:/// pokud se stránka zobrazí, pak instalace IIS byla úspěšná.

#### **Publikování vlastního webu**

Námi vytvořený (či jiný libovolný) web (včetně obrázků či podadresářů) zkopírujeme např. do složky C:\web. Název i umístění složky není povinné, a později je můžete změnit. Pro začátek rovněž zkontrolujme, že hlavní stránka našeho webu nese název Default.htm (i toto se naučíme později změnit).

Dále vyvoláme kartu Nástroje pro správu (v ovládacích panelech). Spustíme utilitu Správce služeb sítě Internet. Ve stromu rozvineme větev nesoucí název našeho PC a vybereme položku Výchozí server WWW. Pomocí pravého tlačítka myši či přes panel nástrojů vyvoláme vlastnosti, pak záložku Domovský adresář. Zde nastavíme v kolonce místní cesta složku, do které jsme zkopírovali náš web (C:\web). Proklikáme se několikrát přes Ok tlačítka a po spuštění browseru s adresou http:/// se objeví kýžená stránka. Máme-li počítač v síti, můžeme na jiném počítači v browseru zadat stejnou adresu, web je nyní dostupný odkudkoliv ze sítě.

#### **4.3.1 Nastavení Výchozího webového serveru**

serveru.

 $\overline{2}$ 

**Role Aplikační server.**

![](_page_50_Figure_6.jpeg)

*Nastavení Výchozího webového serveru*

*Konfigurace aplikačního serveru*

Pomocí tohoto okna můžete konfigurovat spuštěné a přiřazené role

Pomocí tohoto odkazu můžete spustit správcovskou konzolu aplikačního serveru a upravit nastavení webového serveru.

použití odkazu: umístěte kurzor myši na tento odkaz a stlačte jednou levé tlačítko myši.

![](_page_51_Picture_2.jpeg)

![](_page_52_Picture_533.jpeg)

![](_page_52_Picture_1.jpeg)

![](_page_52_Picture_534.jpeg)

![](_page_53_Picture_579.jpeg)

# **Úkol 4.3.1 (krátký úkol)**

Dle výše uvedeného postupu proveďte nastavení Výchozího webového serveru. Okno aplikace Správa serveru můžeme vyvolat pomocí zástupce Správa serveru, který je umístěn v okně?

### **Řešení úkolu 4.3.1**

Pokud si nejste úplně jisti, jak na otázku odpovědět, můžete si postup prohlédnout v animované podobě. Animaci spustíte kliknutím na následující obrázek.

#### **4.3.2 Vytvoření nového virtuálního adresáře**

Pokud do složky **c:\inetpub\wwwroot** nakopírujete soubor index.htm, index.html, index.php nebo index.js budete si jej moci prohlédnout z jakéhokoliv jiného počítače, pokud do prohlížeče zadáte www adresu ve tvaru:

#### **http://172.31.240.200**

Pokud jste použili jiný port než 80, tak potom zadáte adresu ve tvaru:

### **http://172.31.240.200:***čísloportu*

V rámci jednoho webového serveru je potom možné vytvořit virtuální adresáře a tím "strukturalizovat" prezentované informace. Do virtuálního adresáře přistoupíte z jiného počítače pomocí adresy:

#### **http://172.31.240.200/***jménovirtuálníhoadresáře*

Těchto virtuálních adresářů může být v rámci jednoho webového serveru libovolný počet a mohou být z vnořené.

![](_page_53_Picture_13.jpeg)

![](_page_53_Picture_14.jpeg)

![](_page_54_Picture_348.jpeg)

**Okno správcovské konzoly aplikačního serveru.**  $\blacksquare$ Pomocí této správcovské konzoly můžete upravovat aplikační server a jeho funkce. - vyvolání konzoly: Start/Nastavení/Ovládací panely/Nástroje pro správu/Správa serveru/Spravovat tento aplikační server **Výchozí webový server.** 2 Tento server je vždy vytvořen současně s instalací služby IIS. Obsahuje svůj virtuální adresář, který naleznete na: c:\inetpub\wwwroot. - označení výchozího webového serveru: klepněte jednou levým tlačítkem myši na položku Výchozí webový server. **Položka Nový objekt místní nabídky.** 0 Pomocí této místní nabídky můžete do výchozího webového serveru přidat nový virtuální adresář. - vyvolání místní nabídky: umístěte kurzor myši na položku Výchozí webový server a jednou stiskněte pravé tlačítko myši **Podpoložka Virtuální adresář.**  $\left[ 4 \right]$ Pomocí podpoložky vyvoláte průvodce vytvořením virtuálního adresáře. - použití podpoložky: umístěte kurzor myši na položku a stiskněte levé tlačítko myši.

![](_page_54_Picture_2.jpeg)

![](_page_54_Picture_349.jpeg)

 $\left( 2\right)$ 

#### **Průvodce vytvořením virtuálního adresáře.**

Pomocí tohoto průvodce vytvoříte nový virtuální adresář.

#### **Tlačítko Další.**

Pomocí tohoto tlačítka spustíte další krok Průvodce vytvořením nového virtuálního adresáře.

![](_page_55_Figure_0.jpeg)

![](_page_55_Picture_412.jpeg)

![](_page_56_Picture_657.jpeg)

![](_page_56_Picture_1.jpeg)

![](_page_56_Picture_658.jpeg)

- použití tlačítka: umístěte kurzor myši na toto tlačítko a stlačte levé tlačítko myši.

Pokud do složky **c:\www** nakopírujete soubor index.htm, index.html, index.php nebo index.js budete si jej moci prohlédnout z jakéhokoliv jiného počítače, pokud do prohlížeče zadáte www adresu ve tvaru **http://172.31.240.200/www** (pokud jste použili jiný port než 80 tak potom zadáte adresu ve tvaru: **http://172.31.240.200/www:***čísloportu*).

### **Úkol 4.3.2 (krátký úkol)**

Dle uvedeného postupu vytvořte nový virtuální adresář. Jaký je výchozí port (stačí pouze číslo) pro nově vytvořený virtuální adresář?

## **Řešení úkolu 4.3.2**

Pokud si nejste úplně jisti, jak na otázku odpovědět, můžete si postup prohlédnout v animované podobě. Animaci spustíte kliknutím na následující obrázek.

![](_page_57_Picture_6.jpeg)

![](_page_57_Picture_7.jpeg)

# **Shrnutí kapitoly**

- Microsoft IIS, neboli Internet Information Server, je kolekce programů umožňujících realizovat HTTP, FTP a GOPHER servery. Nejzajímavější z nich je pochopitelně HTTP server, použitelný bude i FTP server a na GOPHER server je vhodné zapomenout.
- Microsoft IIS je kolekce software velice úzce (a dobře) integrovaného s WindowsNT operačním systémem. Využívá totiž, pochopitelně, TCP/IP protokolu zabudovaného v operačním systému.
- ♦ Microsoft IIS tak umožňuje přeměnit Windows 2003 server na plnohodnotný WWW server schopný řešit poměrně složité i rychlost/výkon vyžadující úlohy.
- Microsoft IIS je také doplněn o IDC (Internet Database Connector) a OLEISAPI (OLE Internet Server Application Programming Interface). Pomocí těchto dvou knihoven (.DLL) je možné doplňovat IIS o další a další programy, databázovou komunikaci a jiné doplňky.
- Pro potřeby kontroly a konfigurace rolí serveru existuje "Průvodce konfigurací serveru", který naleznete v ovládacím panelu "Nástroje pro správu". Pomocí tohoto průvodce můžete zobrazit již přiřazené role serveru či upravit jejich nastavení nebo je spustit.

### **Kontrolní otázky**

- 1) Popište Microsoft IIS. (odpověď naleznete zde)
- 2) Popište postup přiřazení role aplikačního serveru počítači. (odpověď naleznete zde)
- 3) Popište postup nastavení Výchozího webového serveru. (odpověď naleznete zde)
- 4) Vysvětlete způsob, jakým vytvoříte nový virtuální adresář. (odpověď naleznete zde)

![](_page_57_Picture_19.jpeg)

![](_page_57_Picture_20.jpeg)

Internet Information Server, aplikační server, publikování webu, virtuální adresář.

# **Studijní literatura**

#### Základní:

KLEMENT, M. *Výpočetní technika - software a hardware.* 1. vyd. Olomouc: Vydavatelství UP Olomouc, 2002. 178 s. ISBN 80-244- 4012-6.

Rozšířená (pro hlubší pochopení):

HORÁK, J. *Hardware*. 2. vyd. Brno: Computer Press, 1998, 331 s. ISBN 80-7226-122-3.

# **Průvodce studiem**

Tak a je tady opět konec kapitoly i celé disciplíny. Nastudované postupy se snažte v paměti dobře zafixovat tak, aby se staly dovednostmi. Jen tak jich budete moci využívat v pracovním životě. Zpravidla nestačí postupy aplikovat jen jedenkrát a je nutné přiměřené opakování.

![](_page_58_Picture_8.jpeg)

![](_page_58_Picture_9.jpeg)

# **Autor**

**Jméno: doc. PhDr. Milan KLEMENT, Ph.D.**

**Narozen: 22. 10. 1974**

### **Vzdělání:**

![](_page_59_Picture_4.jpeg)

- 1999 Pedagogická fakulta Univerzity Palackého v Olomouci. Obor: učitelství pro 2. stupeň základních škol. Aprobační předměty: matematika – technická a informační výchova získání titulu Mgr.
- 1999 Přijetí do programu doktorandského studia v oboru Pedagogika.
- 2002 Vykonání rigorózní zkoušky a získání titulu PhDr.
- 2004 Vykonání státní doktorské zkoušky včetně obhajoby disertační práce v oboru Pedagogika a získání vědecké hodnosti Ph.D.
- 2012 Vykonání habilitačního řízení a obhajoba habilitační práce a získání titulu doc. (téma habilitační práce: Hodnocení elektronických studijních opor v distančním vzdělávání realizovaném formou e-learningu na vysokých školách).

### **Vybrané publikované práce:**

- KLEMENT, M. The Attitudes of the Czech Students to E-Learning in the Long-term Perspective. In: *eCanadian Journal of Humanities and Social Sciences*. Toronto – Canada 2013, Volume 2, Issue 1. ISSN 1712-8056.
- KLEMENT, M., DOSTÁL, J. Evaluating electronic learning supports. In: *Procedia - Social and Behavioral Sciences*. Elseviever. 2012, Volume 69, Issue 1, pp. 907-914. ISSN 1877-0428.
- KLEMENT, M., DOSTÁL, J. E-learning in tertiary education from students`point of view. In: *Problems of Education in the 21st Century*. Šiauliai – Lithuania. 2012, Volume 43, Issue 14, pp. 33- 43. ISSN 1822-7864.
- KLEMENT, M., REŠKOVÁ, M. Primary school students' and teachers' opinions about interactive boards and their possible utilization in tuition. In: *The Journal Of Elementary Education*. Maribor, Slovenia. 2012, Volume 5, Issue 3, pp. 21-36. ISSN 1855-4431.
- KLEMENT, M. Modern didactic tools and the possibilities of their implementation into the educational proces. In: *Problems of Education in the 21st Century*. Šiauliai – Lithuania. 2012, Volume 39, Issue 13, pp. 82-92. ISSN 1822-7864.
- CHRÁSKA, M. a KLEMENT, M. The use of cluster analysis in creating a typology of students. In: *Edukacja-Technika-Informatika – wybrane problemy edukacji technicznej i zawodowej*. Rzeszów, Poland. 2011, Volume 2, Issue 1, pp. 241–249. ISSN 2080-9069.
- KLEMENT, M., REŠKOVÁ, M. Interactive board and its possibilities of usage in the primary education. In: *Child Psychopedagogy*. Craiova, Romania. 2012, Volume 12, Issue 2. ISSN 1583- 2783.
- KLEMENT, M. E-learning through the eyes of the czech students. In: *Journal of Science Education*. Bogota, Colombia. 2012, Volume 13, Issue 2. ISSN 0124-5481
- KLEMENT, M., DOSTÁL, J. E-learning within the framework of the czech university system. In: *The Journal Of Elementary Education*. Maribor, Slovenia. 2013, Volume 6, Issue 1. ISSN 1855- 4431.
- KLEMENT, M., MAREŠOVÁ, H., LANGER, J. Approaches to Creating E-learning Educational Tools Reflecting the Students with Special Needs. In: *13th International Conference on Computers Helping People with Special Needs: ICCHP@UDL 2012*. 1. vyd., Linec: Johannes Kepler University of Linz, 2012. s. 207–216. ISBN 978-80-210-6060-9.
- MAREŠOVÁ, H., KLEMENT, M. Multiuser virtual environments and people with special needs. In: *13th International Conference on Computers Helping People with Special Needs: ICCHP@UDL 2012*. 1. vyd., Linec: Johannes Kepler University of Linz, 2012. s. 217–220. ISBN 978-80-210-6060-9.
- KLEMENT, M., CHRÁSKA, M., DOSTÁL, J. The electronic learning supports` evaluation system. In: *Sborník přednášek z mezinárodní vědecko-odborné konference: DIDMATTECH 2012*. Komárno, J. Selye University, Slovakia, 10. až 13. října 2012. ISBN 971-2204-496-2.
- KLEMENT, M. Tools for the Electronic Learning Supports' Quality Assessment. In: *DIVAI 2012 9th International Scientific Conference on Distance Learning in Applied Informatics, 2012*. 1. vyd.,

Nitra: Constantine the Philosopher University in Nitra, 2012. s. 185–192. ISBN 978-80-558-0092-9. (editoři: Prof. Martin Cápay; Prof. Miroslava Mesárošová; prof. Viera Palmárová).

- KLEMENT, M., DOSTÁL, J. MAREŠOVÁ, H. Elements of electronic teaching materials and individual cognitive learning style of the student. In: *4RD International Conference on Education & Educational Psychology: ICEEPSY 2013*. 1. vyd., Istanbul: Procedia - Social and Behavioral Sciences, 2013.
- DOSTÁL, J., KLEMENT, M., SERAFÍN, Č. Activating agents and their application in e-learning. In: *4th International Conference on New Horizons in Education: INTE 2013*. 1. vyd., Rome: Procedia - Social and Behavioral Sciences, 2013.
- KLEMENT, M., ŠTENCL, J. Elektronický dotazníkový systém určený pro sběr výzkumných dat v rámci LMS. In: *Journal of Technology and Information Education*. 2012, Olomouc - EU, Palacký University, Sv. 4, č. 3, s. 31–36. ISSN 1803-537X.
- MAREŠOVÁ, H., KLEMENT, M. Současné trendy rozvoje e-learningového vzdělávání. In: *Journal of Technology and Information Education*. 2012, Olomouc - EU, Palacký University, Sv. 4, č. 3, s. 54–59. ISSN 1803-537X.
- DOSTÁL, J., KLEMENT, M. Počítačem podporované vzdělávání výsledky výzkumné sondy. In: *Journal of Technology and Information Education*. 2012, Olomouc - EU, Palacký University, Sv. 4, č. 3, s. 15–19. ISSN 1803-537X.
- KLEMENT, M., DOSTÁL, J. Využívání a role e-learningu v současném vysokoškolském vzdělávání. In: *Aula – časopis pro vysokoškolskou a vědní politiku*. Praha: Centrum pro studium vysokého školství, roč. 20, č. 1, 2012, s. 93 - 110. ISSN 1210-6658.
- KLEMENT, M., CHRÁSKA, M. Typologie studentů dle zájmu o vzdělávání realizované formou e-learningu aneb: je e-learning vhodný pro každého? In: *Journal of Technology and Information Education*. 2012, Olomouc - EU, Palacký University, Sv. 4, č. 2, s. 5–11. ISSN 1803-537X.
- KLEMENT, M. Teorie učení a technologie jako determinanty rozvoje distančního vzdělávání a e-learningu. In: *Media4u Magazine*. 2012, Praha – EU, roč. 9, č. 1, s. 64–69. ISSN 1214-9187.
- KLEMENT, M. Teorie učení a jejich odraz v distančním vzdělávání realizovaném formou e-learningu. In. *e-Pedagogium*. 2012, Olomouc, Vydavatelství UP, roč. 2012, č. 1, s. 61–71. ISSN 1213-7758.
- KLEMENT, M. From the board to e-learning. In: *AD ALTA – Journal of Interdisciplinary Reserch*. Hradec Králové, Magnanimitas, roč. 1, č. 2, 2011, s. 46 – 50. ISSN 1804-7890.
- KLEMENT, M., CHRÁSKA, M. Vymezení kritérií evaluace elektronických distančních opor. In: *Media4u Magazine*. 2011, Praha – EU, roč. 8, č. X1, s. 34–37. ISSN 1214-9187.
- KLEMENT, M., DVORSKÝ, J. Cesta k hodnocení elektronických studijních opor. In: *Aula – časopis pro vysokoškolskou a vědní politiku*. Praha: centrum pro studium vysokého školství, roč. 19, č. 03-04, 2011, s. 46–53. ISSN 1210-6658.
- KLEMENT, M. Hodnocení elektronických studijních opor v kontextu pedagogickotechnologického pojetí e-learningu. In: *Paidagogos - časopis pro pedagogiku v souvislostech*. Olomouc – EU, roč. 2011, č. 2, s. 23–70. ISSN 1213-3809.
- KLEMENT, M., CHRÁSKA, M. Vymezení kritérií evaluace elektronických distančních opor. In: *Media4u Magazine*. 2011, Praha – EU, Sv. 1, č. 2, s. 69–72. ISSN 1214-9187.
- CHRÁSKA, M., KLEMENT, M. Možnosti využití shlukové a faktorové analýzy při optimalizaci kritérií evaluace elektronických distančních opor. In: *Media4u Magazine*. 2011, Praha – EU, Sv. 1, č. 2, s. 62–65. ISSN 1214-0554.
- KLEMENT, M. a DOSTÁL, J. E-learning a jeho uplatnění na PdF UP Olomouc. In: *Journal of Technology and Information Education*. 2010, Olomouc - EU, Palacký University, Sv. 2, č. 1, s. 19 –23. ISSN 1803-537X.
- KLEMENT, M. Kvalita výukových programů a její hodnocení. In: *Journal of Technology and Information Education*. 2009, Olomouc - EU, Palacký University, Volume 1, Issue 1, p. 33–38. ISSN 1803-537X.
- KLEMENT, M., KUBRICKÝ, J. Softwarová infrastruktura jako obsah vzdělávání. In: *Journal of Technology and Information Education*. 2009, Olomouc - EU, Palacký University, Volume 1, Issue 2, p. 96–99. ISSN 1803-537X.
- KUBRICKÝ, J., KLEMENT, M. Objektově orientované programování ve výuce. In: *Journal of Technology and Information Education*. 2009, Olomouc - EU, Palacký University, Volume 1, Issue 3, p. 136–138. ISSN 1803-537X.
- KLEMENT, M. Virtuální infrastruktura. In: *Journal of Technology and Information Education*. 2009, Olomouc - EU, Palacký University, Volume 1, Issue 2, p. 86–88. ISSN 1803-537X.
- KLEMENT, M. a CHRÁSKA, M. Rozvoj kompetencí učitelů v oblasti práce s ICT. In: *Modernizace vysokoškolské výuky technických předmětů - díl 2*. (zvláštní číslo), Hradec Králové, 2005. 1. vyd., Hradec Králové: Nakladatelství Gaudeamus, 2005, s. 43–46. ISSN 1214-0554 (DEVELOPMENT OF TEACHERS ICT COMPETENCES).

• KLEMENT, M. a CHRÁSKA, M. Kompetenční úrovně učitelů v oblasti práce s ICT. In: *Modernizace vysokoškolské výuky technických předmětů - díl 3.* (zvláštní číslo), Hradec Králové, 2004. 1. vyd., Hradec Králové: Nakladatelství Gaudeamus, 2004, s. 12–16. ISSN 1214-0554 (TEACHERS´ ICT COMPETENCES LEVELS).

### **Monografie**

- KLEMENT, M., CHRÁSKA, M., DOSTÁL, J., MAREŠOVÁ, H. *E-learning: elektronické studijní opory a jejich hodnocení*. 1. vyd., Olomouc: Agentura GEVAK, 2012, 341 s. ISBN 978-80-86768- 38-0. (recenzenti: prof. dr. hab. Wojciech Walat, Ph.D.; doc. PhDr. Libuse Podlahová, CSc.).
- KLEMENT, M. *Přístupy k hodnocení elektronických studijních opor určených pro realizaci výuky formou e-learningu*. 1. vyd., Olomouc: Velfel, 2011, 124 s. ISBN 978-80-87557-13-6. (recenzenti: prof. dr. hab. Wojciech Walat, Ph.D.; Prof. RNDr. Josef Molnár, CSc.).
- KLEMENT, M. Možnosti evaluace výukových programů. In: CHRÁSKA, M. *Měnící se role učitele a žáka v nastupující informační společnosti ve vztahu k požadavkům státní koncepce informační politiky*. 1. vyd., Olomouc: Votobia, 2006. 213 s. ISBN 80-7220-250-X. (samostatně strana: 95 –148, recenzenti: Prof. Ing. Otakar Sláma, DrSc.; Dr. Wojciech Walat.
- CHRÁSKA, M., KLEMENT, M. Současná situace ve využití ICT na základních školách. In: CHRÁSKA, M. st. *Evaluační pedagogické výzkumy a jejich metody*. 1. vyd., Olomouc: Votobia Praha, 2004, 319 s. ISBN 80-7220-210-3. (samostatně strana: 100–152).

### **Učebnice a skripta**

- KLEMENT, M. *Základy tvorby výukových programů*. 1. vyd., Olomouc: agentura GEVAK, 2013. 127 s. ISBN 978-80-86768-42-7.
- KLEMENT, M. *Principy a možnosti počítačových sítí*. 1. vyd., Olomouc: agentura GEVAK, 2013. 88 s. ISBN 978-80-86768-41-0.
- KLEMENT, M., KLEMENT, J., LAVRINČÍK, J. *Metody realizace a hodnocení výuky základů programování*. 1. vyd., Olomouc: Jiří Dostál, 2012. 96 s. 978-80-87658-01-7.
- KLEMENT, M., DOSTÁL, J., BÁRTEK, K., LAVRINČÍK, J. *Učebnice interaktivní výuky s využitím multimediální učebny*. 2. přepracované vyd., Velfel, 2011. 328 s. 978-80-87557-00-6.
- KLEMENT, M., DOSTÁL, J., BÁRTEK, K., LAVRINČÍK, J. *Učebnice interaktivní výuky s využitím multimediální učebny*. 1. vyd., Velfel, 2010. 347 s. ISBN 978-80-904088-8-3.
- KLEMENT, M. *Microsoft Windows XP a Microsoft Office XP*. 1. vyd., Olomouc: Vydavatelství UP, 2005. 180 s. ISBN 80-244-1081-8.
- KLEMENT, M. *Tvorba webových stránek pomocí aplikace Microsoft FrontPage 2002*. 1. vyd., Olomouc: Vydavatelství UP, 2004. 140 s. ISBN 80-244-0630-6.
- KLEMENT, M. *Grafické programy a multimédia - AutoCAD 2000*. 1. vyd., Olomouc: Vydavatelství UP, 2003. 214 s. ISBN 80-244-0317-X.
- KLEMENT, M. *Výpočetní technika - hardware a software*. 1. vyd., Olomouc: Vydavatelství UP, 2002. 178 s. ISBN 80-244-4012-6.
- KLEMENT, M. *Základy programování v jazyce Visual Basic*. 1. vyd., Olomouc: Vydavatelství UP, 2002. 328 s. ISBN 80-262-4287-9.
- KLEMENT, M. *Základy práce s PC*. 1. vyd., Olomouc: Vydavatelství UP, 2001. 214 s. ISBN 80- 244-0317-X.
- KLEMENT, M. *Grafické programy CAD1 – Úvod do AutoCADu*. 1. vyd., Olomouc: Vydavatelství UP, 2008. 62 s. ISBN 978-80-244-2233-6.
- KLEMENT, M. *Grafické programy CAD2 – Základy kreslení 2D výkresů v AutoCADu*. 1. vyd., Olomouc: Vydavatelství UP, 2008. 65 s. ISBN 978-80-244-2234-3.
- KLEMENT, M. *Grafické programy CAD3 – Pokročilé kreslení 2D výkresů v AutoCADu*. 1. vyd., Olomouc: Vydavatelství UP, 2008. 71 s. ISBN 978-80-244-2235-0.
- KLEMENT, M. *Grafické programy CAD4 – Základy kreslení 3D výkresů v AutoCADu*. 1. vyd., Olomouc: Vydavatelství UP, 2008. 64 s. ISBN 978-80-244-2236-7.
- KLEMENT, M. *Grafické programy CAD5 – Pokročilé kreslení 3D výkresů v AutoCADu*. 1. vyd., Olomouc: Vydavatelství UP, 2008. 61 s. ISBN 978-80-244-2237-4.
- KLEMENT, M. *Základy programování v jazyce Visual Basic1 – Úvod do MS Visual Basic 6.0*. 1. vyd., Olomouc: Vydavatelství UP, 2008. 84 s. ISBN 978-80-244-2177-3.
- KLEMENT, M. *Základy programování v jazyce Visual Basic2 – Začátky programování v MS Visual Basic 6.0*. 1. vyd., Olomouc: Vydavatelství UP, 2008. 60 s. ISBN 978-80-244-2178-0.
- KLEMENT, M. *Základy programování v jazyce Visual Basic3 – Pokročilejší programování v MS Visual Basic 6.0*. 1. vyd., Olomouc: Vydavatelství UP, 2008. 64 s. ISBN 978-80-244-2179-7.
- KLEMENT, M. *Základy programování v jazyce Visual Basic4 – Pokročilé programování v MS Visual Basic 6.0*. 1. vyd., Olomouc: Vydavatelství UP, 2008. 68 s. ISBN 978-80-244-2180-3.
- KLEMENT, M. *Počítačové komponenty 1*. 1. vyd., Olomouc: Vydavatelství UP, 2007. 63 s. ISBN 978-80-85783-92-6.
- KLEMENT, M. *Počítačové komponenty 2*. 1. vyd., Olomouc: Vydavatelství UP, 2007. 61 s. ISBN 978-80-85783-93-9.
- KLEMENT, M. *Počítačové komponenty 3*. 1. vyd., Olomouc: Vydavatelství UP, 2007. 62 s. ISBN 978-80-85783-94-0.
- KLEMENT, M. *Software*. 1. vyd., Olomouc: Vydavatelství UP, 2007. 62 s. ISBN 978-80-85783- 95-7.
- KLEMENT, M. *Virtual PC a instalace Windows XP*. 1. vyd., Olomouc: Vydavatelství UP, 2007. 66 s. ISBN 978-80-85783-96-4.
- KLEMENT, M. *Správa a provoz Windows XP*. 1. vyd., Olomouc: Vydavatelství UP, 2007. 60 s. ISBN 978-80-85783-97-1.
- KLEMENT, M. *Práce s aplikací Word*. 1. vyd., Olomouc: Vydavatelství UP, 2007. 73 s. ISBN 978- 80-85783-89-6.
- KLEMENT, M. *Práce s aplikací Excel*. 1. vyd., Olomouc: Vydavatelství UP, 2007. 71 s. ISBN 978- 80-85783-90-2.
- KLEMENT, M. *Práce s aplikací PowerPoint*. 1. vyd., Olomouc: Vydavatelství UP, 2007. 58 s. ISBN 978-80-85783-91-9.
- KLEMENT, M. *Základy práce s aplikací Internet Explorer*. 1. vyd., Olomouc: Vydavatelství UP, 2007. 62 s. ISBN 978-80-85783-88-9.
- KLEMENT, M. *Úvod do problematiky počítačových sítí*. 1. vyd., Olomouc: Vydavatelství UP, 2007. 69 s. ISBN 978-80-244-1940-4.
- KLEMENT, M. *IP adresace a směrování v počítačových sítích*. 1. vyd., Olomouc: Vydavatelství UP, 2007. 69 s. ISBN 978-80-244-1942-8.
- KLEMENT, M. *Služby DNS a DHCP*. 1. vyd., Olomouc: Vydavatelství UP, 2007. 65 s. ISBN 978- 80-244-1941-1.
- KLEMENT, M. *Správa Windows 2003 server*. 1. vyd., Olomouc: Vydavatelství UP, 2007. 82 s. ISBN 978-80-244-1943-5.
- KLEMENT, M. *Windows 2003 server a jeho konfigurace*. 1. vyd., Olomouc: Vydavatelství UP, 2007. 66 s. ISBN 978-80-244-1942-2.
- KLEMENT, M. *Služby spojené s Active Directory*. 1. vyd., Olomouc: Vydavatelství UP, 2007. 73 s. ISBN 978-80-244-1945-9.
- KLEMENT, M. a SERAFÍN, Č. *Práce s počítačem 1 - Úvod do hardware a software*. 1. vyd., Olomouc: Vydavatelství UP, 2005. 65 s. ISBN 80-244-1038-9.
- KLEMENT, M. *Práce s počítačem 2 - Microsoft Windows XP*. 1. vyd., Olomouc: Vydavatelství UP, 2005. 71 s. ISBN 80-244-1039-7.
- KLEMENT, M. *Práce s počítačem 3 - Průzkumník Windows*. 1. vyd., Olomouc: Vydavatelství UP, 2005. 65 s. ISBN 80-244-1040-0.
- KLEMENT, M. *Práce s počítačem 4 - Microsoft Word pro začátečníky*. 1. vyd., Olomouc: Vydavatelství UP, 2005. 67 s. ISBN 80-244-1041-9.
- KLEMENT, M. *Práce s počítačem 5 - Microsoft Word pro pokročilé*. 1. vyd., Olomouc: Vydavatelství UP, 2005. 73 s. ISBN 80-244-1052-4.
- KLEMENT, M. *Práce s počítačem 6 - Microsoft Internet Explorer*. 1. vyd., Olomouc: Vydavatelství UP, 2005. 63 s. ISBN 80-244-1053-2.
- KLEMENT, M. *Práce s počítačem 7 - Microsoft Excel pro začátečníky*. 1. vyd., Olomouc: Vydavatelství UP, 2006. 61 s. ISBN 80-244-1209-8.
- KLEMENT, M. *Práce s počítačem 8 - Microsoft Excel pro pokročilé*. 1. vyd., Olomouc: Vydavatelství UP, 2006. 61 s. ISBN 80-244-1306-X.
- KLEMENT, M. *Práce s počítačem 9 - Microsoft PowerPoint pro začátečníky*. 1. vyd., Olomouc: Vydavatelství UP, 2006. 62 s. ISBN 80-244-1307-8.
- KLEMENT, M., DOSTÁL, J., KLEMENT, J. *Metody realizace a hodnocení interaktivní výuky*. 1. vyd., Velfel, 2011. 104 s. ISBN 978-80-87557-01-3.
- KLEMENT, M. Práce s počítačem. In: HOLOUŠOVÁ, D., KROBOTOVÁ, M. *Diplomové a závěrečné práce*. 1. vyd. Olomouc: Univerzita Palackého v Olomouci, 2002, 117 s. ISBN 80-244- 0458-3.
- KLEMENT, M.; LAVRINČÍK, J. *Úvod do MS Visual Basic 2010*. 1. vyd., Litovel: VELFEL, 2011. 82 s. ISBN 978-80-87557-07-5.
- KLEMENT, M.; LAVRINČÍK, J. *Začátky programování v MS Visual Basic 2010*. 1. vyd., Litovel: VELFEL, 2011. 68 s. ISBN 978-80-87557-08-2.
- KLEMENT, M.; LAVRINČÍK, J. *Pokročilejší programování v MS Visual Basic 2010*. 1. vyd., Litovel: VELFEL, 2011. 73 s. ISBN 978-80-87557-09-9.

• KLEMENT, M.; LAVRINČÍK, J. *Pokročilé programování v MS Visual Basic 2010*. 1. vyd., Litovel: VELFEL, 2011. 65 s. ISBN 978-80-87557-10-5.

### **Aktivní vystoupení na vědeckých konferencích:**

- 4th International Conference on New Horizons in Education: ICNHE 2013 (mezinárodní vědeckoodborná konference), Řím, Itálie.
- 4RD International Conference on Education & Educational Psychology: ICEEPSY 2013 (mezinárodní vědecko-odborná konference), Antalya. Turecko.
- 3th International Conference on Education & Educational Psychology: ICEEPSY 2012 (mezinárodní vědecko-odborná konference), Istanbul, Turecko.
- DIDMATTECH 2012 (mezinárodní vědecko-odborná konference), Komárno, Slovensko.
- The 13th International Conference on Computers Helping People with Special Needs: ICCHP 2012 (mezinárodní vědecko-odborná konference), Linec, Rakousko.
- 9th International Distance Learning in Applied Informatics: DIVAI 2012 (mezinárodní vědeckoodborná konference), Nitra - Štúrovo, Slovenská republika.
- Celoživotné vzdělávanie v oblasti BOZP 2012 (mezinárodní vědecko-odborné sympózium), Nitra, Slovenská republika.
- Technológie vzdelávania v príprave učiteľov prírodovedných a technických predmetov (mezinárodní vědecko-odborná konference), Nitra, Slovenská republika.
- Technológie vzdelávania v príprave učiteľov prírodovedných a technických predmetov 2011 (mezinárodní vědecko-odborná konference), Prešov, Slovenská republika.
- Modernizace vysokoškolské výuky technických předmětů 2013 (mezinárodní vědecko-odborná konference), Hradec Králové.
- 20. výroční konference České asociace pedagogického výzkumu: Kvalita ve vzdělávání 2012 (mezinárodní vědecko-odborná konference), Praha.
- 7. mezinárodní konference o distančním vzdělávání: DISCO 2012 (mezinárodní vědecko-odborná konference), Praha. (mezinárodní vědecko-odborná konference), Praha.
- Trendy technického vzdělávání 2012 (mezinárodní vědecko-odborná konference), Olomouc.
- Modernizace vysokoškolské výuky technických předmětů 2012 (mezinárodní vědecko-odborná konference), Hradec Králové.
- Strategie technického vzdělávání v reflexi doby 2011(mezinárodní vědecko-odborná konference), Ústí nad Labem.
- Trendy technického vzdělávání 2011 (mezinárodní vědecko-odborná konference), Olomouc.
- 19. výroční konference České asociace pedagogického výzkumu: Smíšený design v pedagogickém výzkumu 2011 (mezinárodní vědecko-odborná konference), Brno.
- Modernizace vysokoškolské výuky technických předmětů 2011 (mezinárodní vědecko-odborná konference), Hradec Králové.
- Trendy technického vzdělávání 2010 (mezinárodní vědecko-odborná konference), Olomouc.
- Trendy technického vzdělávání 2009 (mezinárodní vědecko-odborná konference), Olomouc.
- Trendy technického vzdělávání 2008 (mezinárodní vědecko-odborná konference), Olomouc.

## **Řešené projekty a granty:**

- Řešitel projektu GAČR P407/11/1306 "Evaluace vzdělávacích materiálů určených pro distanční vzdělávání a e-learning." (2011-2012).
- Spoluřešitel projektu GAČR 406/03/1446 "Měnící se role učitele a žáka v nastupující informační společnosti ve vztahu k požadavkům státní koncepce informační politiky." (Řešitel: doc. PhDr. Miroslav Chráska, Ph.D. 2003-2005).
- Spoluřešitel projektu GAČR 406/03/H012 "Aktuální problémy pedagogických a oborových didaktik v období vstupu ČR do EU". (Řešitel: Prof. PhDr. Miroslav Chráska, CSc. 2003-2007).
- Spoluřešitel projektu GAČR 406/02/1113 "Evaluační pedagogické výzkumy a jejich metody". (Řešitel: Prof. M. Chráska, CSc. 2002-2004).
- Spoluřešitel projektu 7AMB12SK106 "Diseminace nástrojů metodické podpory učitelů technických předmětů". (2012-2013)
- Řešitel projektu FRVŠ "Inovace vybavení laboratoře pro tvorbu a zpracování digitální grafiky" (2013).
- Spoluřešitel projektu FRVŠ "Rozšíření přístupu studentů Pedagogické fakulty Univerzity Palackého v Olomouci k informačním a komunikačním technologiím v době mimo výuku" (2013).
- · Řešitel projektu FRVŠ "Zvýšení kvality přístupu studentů Pedagogické fakulty Univerzity Palackého v Olomouci k informačním a komunikačním technologiím" (2010).
- Řešitel projektu FRVŠ "Modernizace laboratoře výpočetní techniky" (2009).
- Řešitel projektu FRVŠ "Vybudování specializované počítačové učebny pro výuku cizích jazyků v rámci Pedagogické fakulty Univerzity Palackého v Olomouci" (2008).
- Řešitel projektu FRVŠ "Rozšíření přístupu studentů Pedagogické fakulty Univerzity Palackého v Olomouci k informačním a komunikačním technologiím" (2007).
- Řešitel projektu ESF OP VK "Moderní učitel"; CZ.1.07/1.3.00/51.0041, (2014 2015).
- Řešitel projektu ESF OP VK "CAD počítačem podporované technické kreslení do škol"; CZ.1.07/1.1.26/02.0091,  $(2013 - 2014)$ .
- Řešitel projektu ESF OP VK "PROŠ Programování do škol"; CZ.1.07/1.1.04/03.0056, (2011 2012).
- Řešitel projektu ESF OP VK "IVOŠ Zvýšení kvality ve vzdělávání zavedením interaktivní výuky do škol"; CZ.1.07/1.1.04/01.0154, (2009 – 2011).
- Řešitel projektu MŠMT v rámci IRP UP na rok 2013 "Rozvoj informační infrastruktury Pedagogické fakulty Univerzity Palackého v Olomouci" (2013).
- Řešitel projektu MŠMT v rámci IRP UP na rok 2012 "Rozvoj LMS systému UNIFOR s ohledem na zvýšení komfortu autorů distančních studijních textů při vytváření multimediálních studijních opor" (2012).
- Řešitel projektu MŠMT v rámci IRP UP na rok 2012 "Rozvoj hardwarové a softwarové informační infrastruktury počítačové sítě a jejích služeb v podmínkách Pedagogické fakulty UP Olomouc" (2012).
- Řešitel projektu MŠMT č. 15/14/2009 "Vybavení výukových prostor PdF UP multimediální a didaktickou technikou pro potřeby zvýšení efektivnosti edukačního procesu" (2009).
- Řešitel projektu MŠMT č. 15/15/2009 "Rozšíření podpory tvorby multimediálních studijních opor autory distančních studijních textů v rámci LMS systému Unifor" (2009).
- Řešitel projektu MŠMT č. 15/16/2009 "Rozvoj hardwarové a softwarové informační počítačové sítě a jejich služeb v podmínkách PdF UP" (2009).
- Vedoucí řešitelského kolektivu projektu MŠMT č. 15/17/2009 "Inovace ozvučovacího parku v aule PdF UP" (2009).
- Řešitel projektu MŠMT č. 166/3/b/2008 "Stabilizace a rozvoj hardwarové a softwarové informační infrastruktury počítačové sítě a jejich služeb v podmínkách UP Olomouc" (2008).

### **Zahraniční a tuzemské pobyty a stáže:**

- 2014 (listopad 2 týdny) Uniwersytet Rzeszowski, Instytut Techniki (SOCRATES/ERASMUS Teaching Staff Mobility).
- 2014 (květen 2 týdny) University Of Cracow, Uniwersytet Pedagogiczny, Wydział Matematyczno – Fizyczno - Techniczny (SOCRATES/ERASMUS Teaching Staff Mobility).
- 2013 (říjen 2 týdny) University Of Cracow, Uniwersytet Pedagogiczny, Wydział Matematyczno Fizyczno - Techniczny (SOCRATES/ERASMUS Teaching Staff Mobility).
- 2010 (říjen 2 týdny) Slovenská technická univerzita v Bratislavě MTF Trnava (SOCRATES/ERASMUS Teaching Staff Mobility).
- 2007 (září říjen 5 týdnů) Uniwersytet Rzeszowski, Instytut techniki, Zakład Dydaktyki Techniki i Informatyki (SOCRATES/ERASMUS Teaching Staff Mobility).
- 2008 (září) Počítačová škola GOPAS, Bratislava, Microsoft Gold partner. Studijní pobyt za účelem certifikace MOC 2273-20080200163 – "Microsoft Windows 2003 – Conducted by Microsoft certified partner for learning solutions".
- 2009 (červen) SHARP ČR a.s, divize pro spolupráci se školským sektorem, Praha. Studijní pobyt za účelem certifikace MŠMT č.j. 27 429/2007-25-595 – "Použití hardware a software pro interaktivní výuku na ACTIVboard" – stupeň: certifikovaný lektor.
- 2009 (leden) Microsoft ČR, divize pro spolupráci s vysokými školami, Praha. Studijní pobyt zaměřený na přednáškovou činnost zaměřenou na využití a použití vybraných softwarových aplikaci v edukačním procesu.

### **Spolupráce s praxí:**

- Pracovní workshop pro učitele a ředitele Základních škol Olomouckého kraje, zaměřený na problematiku využití interaktivních didaktických prostředků v edukačním procesu, konaný v rámci projektu IVOŠ: Zvýšení kvality ve vzdělávání prostřednictvím interaktivní výuky - 14. 4. 2009 na PdF UP.
- Pracovní workshop pro učitele a ředitele Základních škol Olomouckého kraje, zaměřený na problematiku využití interaktivních didaktických prostředků v edukačním procesu, konaný v rámci projektu IVOŠ: Zvýšení kvality ve vzdělávání prostřednictvím interaktivní výuky - 23. 9. 2009 na PdF UP.
- Pracovní workshop pro učitele a ředitele Základních škol Olomouckého kraje, zaměřený na problematiku využití interaktivních didaktických prostředků v edukačním procesu, konaný v rámci projektu IVOŠ: Zvýšení kvality ve vzdělávání prostřednictvím interaktivní výuky - 12. 2. 2010 na PdF UP.
- Pracovní workshop pro učitele a ředitele Základních škol Olomouckého kraje, zaměřený na problematiku využití interaktivních didaktických prostředků v edukačním procesu, konaný v rámci projektu IVOŠ: Zvýšení kvality ve vzdělávání prostřednictvím interaktivní výuky - 16. 4. 2010 na PdF UP.
- Pracovní workshop pro učitele a ředitele Základních škol Olomouckého kraje, zaměřený na problematiku využití interaktivních didaktických prostředků v edukačním procesu, konaný v rámci projektu IVOŠ: Zvýšení kvality ve vzdělávání prostřednictvím interaktivní výuky - 7. 1. 2011 na PdF UP.
- Pracovní workshop pro učitele a ředitele Základních škol Olomouckého kraje, zaměřený na problematiku využití interaktivních didaktických prostředků v edukačním procesu, konaný v rámci projektu IVOŠ: Zvýšení kvality ve vzdělávání prostřednictvím interaktivní výuky - 20. 5. 2011 na PdF UP.
- Pracovní workshop pro učitele a ředitele víceletých gymnázií Olomouckého kraje, zaměřený na problematiku výuky základů programování, konaný v rámci projektu PROŠ: Programování do škol - 4. 2. 2011 na PdF UP.
- Pracovní workshop pro učitele a ředitele víceletých gymnázií Olomouckého kraje, zaměřený na problematiku výuky základů programování, konaný v rámci projektu PROŠ: Programování do škol - 11. 3. 2011 na PdF UP.
- Pracovní workshop pro učitele a ředitele víceletých gymnázií Olomouckého kraje, zaměřený na problematiku výuky základů programování, konaný v rámci projektu PROŠ: Programování do škol - 8. 4. 2011 na PdF UP.
- Pracovní workshop pro učitele a ředitele víceletých gymnázií Olomouckého kraje, zaměřený na problematiku výuky základů programování, konaný v rámci projektu PROŠ: Programování do škol - 27. 5. 2011 na PdF UP.
- Pracovní workshop pro učitele a ředitele víceletých gymnázií Olomouckého kraje, zaměřený na problematiku výuky základů programování, konaný v rámci projektu PROŠ: Programování do škol - 29. 8. 2011 na PdF UP.
- Pracovní workshop pro učitele a ředitele víceletých gymnázií Olomouckého kraje, zaměřený na problematiku výuky základů programování, konaný v rámci projektu PROŠ: Programování do škol - 27. 4. 2012 na PdF UP.

# **Sumarizace použitých citačních a informačních zdrojů**

BEČVÁŘ, Z., MACH, P., PRAVDA, I. *Mobile networks* [CD-ROM]. 1st ed. Prague: Czech Technical University, [2013]. Požadavky na systém: Adobe Acrobat Reader. ISBN 978-80-01- 05306-5.

CAFOUREK, B. Správa Windows Serveru 2008: průvodce pokročilého správce. 1. vyd. Praha: Grada, 2009. 288 s. Profesional. ISBN 978-80-247-2124-8.

CLEMENTS, A. The Principles of Computer Hardware. 2. vyd., Oxford: Oxford University Press, 1994. 682 s. ISBN 0-19-853764-6.

DOSTÁLEK, L. Velký průvodce protokoly TCP/IP: Bezpečnost. 2. aktualiz. vyd., Praha: Computer Press, 2003. 571 s. ISBN 80-7226-849-X.

ELIÁŠ, F. Návrh a nasazení informačního systému pro správu hardware [online]. 2012, 82 l. [cit. 2015-01-13].

HORÁK, J. BIOS a Setup: průvodce základním nastavením počítače: [určeno pro Windows 7, Vista a XPJ. 3., aktualiz. vyd. Brno: Computer Press, 2010. 160 s. ISBN 978-80-251-3035-3.

JANSA, L., OTEVŘEL, P. *Softwarové právo*. 2. vyd. Brno: Computer Press, 2014. 414 s. ISBN 978-80-251-4201-1.

KABELOVÁ, A. *Velký průvodce protokoly TCP/IP a systémem DNS.* 3. aktualiz. vyd., Praha: Computer Press, 2002. 542 s. ISBN 80-7226-675-6.

KELBLEY, J., STERLING, M. Microsoft Windows Server 2008 R2 Hyper-V: podrobný průvodce administrátora. Vyd. 1. Brno: Computer Press, 2011. 392 s. ISBN 978-80-251-3286-9.

KLEMENT, M. Principy a možnosti počítačových sítí. 1. vyd., Olomouc: agentura GEVAK, 2013. 88 s. ISBN 978-80-86768-41-0.

KLEMENT, M. Výpočetní technika - hardware a software. 1. vyd., Olomouc: Vydavatelství UP, 2002. 178 s. ISBN 80-244-4012-6.

KŘÍŽ, J. *Velký frekvenční slovník počítačů* 2003. 1. vyd., Ostrava: Montanex, 2002. 510 s. ISBN 80-7225-094-9.

KUROSE, J. F., ROSS, K. W. Počítačové sítě. 1. vyd. Brno: Computer Press, 2014. 622 s. ISBN 978-80-251-3825-0.

LAFATA, P., HAMPL, P., PRAVDA, M. Digitální technika. 1. vyd. V Praze: České vysoké učení technické, 2011. 164 s. ISBN 978-80-01-04914-3.

LOWE, S. Mistrovství ve VMware vSphere 5: kompletní průvodce profesionální virtualizací. 1. vyd. Brno: Computer Press, 2013. 728 s. Mistrovství ve. ISBN 978-80-251-3774-1.

MINASI, M. *Velký průvodce hardwarem* [z anglického originálu přeložili Jaroslav Černý, Václav Losík a Miloš Bartoň]. 1. vyd., Praha: Grada Publishing, 2002. 763 s. ISBN 80-247-0273-8.

PETROVIČ, M., ŠIMEK, M. Bezdrátové sítě. V Plzni: Západočeská univerzita, 2013. vi, ii, 276 s. ISBN 978-80-261-0225-0.

SMRČKA, A. Software Systems Architecture: Working with Stakeholders Using Viewpoints and Perspectives [online]. 2010, 118 l. [cit. 2015-01-13]. ISBN 978-013-3987-867.

SMRČKA, A., VOJNAR, T. Verification of asynchronous and parametrized hardware designs: monograph. Vyd. 1. Brno: Faculty of Information Technology, Brno University of Technology, 2010. vi, 115 s. ISBN 978-80-214-4214-6.

STANEK, W. R. Group Policy: zásady skupiny ve Windows: kapesní rádce administrátora. Vyd. 1. Brno: Computer Press, 2010. 351 s. ISBN 978-80-251-2920-3.

ŠIKA, Michal. 333 tipů a triků pro VMware. 1. vyd. Brno: Computer Press, 2012. 276 s. ISBN 978-80-251-3659-1.

TÓTH, M. Stínové techniky na dnešním hardware a jejich porovnání [online]. 2013, [cit. 2015- 01-13].

**doc. PhDr. Milan Klement, Ph.D.**

# **OS Windows server a jeho konfigurace**

Výkonná redaktorka Mgr. Emílie Petříková Odpovědná redaktorka Mgr. Věra Krischková Technická redakce doc. PhDr. Milan Klement, Ph.D. Návrh a grafické zpracování obálky doc. PhDr. Milan Klement, Ph.D. Publikace ve vydavatelství neprošla redakční jazykovou úpravou

Vydala a vytiskla Univerzita Palackého v Olomouci Křížkovského 8, 771 47 Olomouc [www.vydavatelstvi.upol.cz](http://www.vydavatelstvi.upol.cz/) www.e-[shop.upol.cz](http://www.e-shop.upol.cz/) vup@upol.cz

1. vydání

Olomouc 2015

Ediční řada – Studijní opora

# **ISBN 978-80-244-4574-8**

Neprodejná publikace

vup 2015/209